**SONY** 

# 用户指南

# Xperia 10 Plus I4293

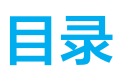

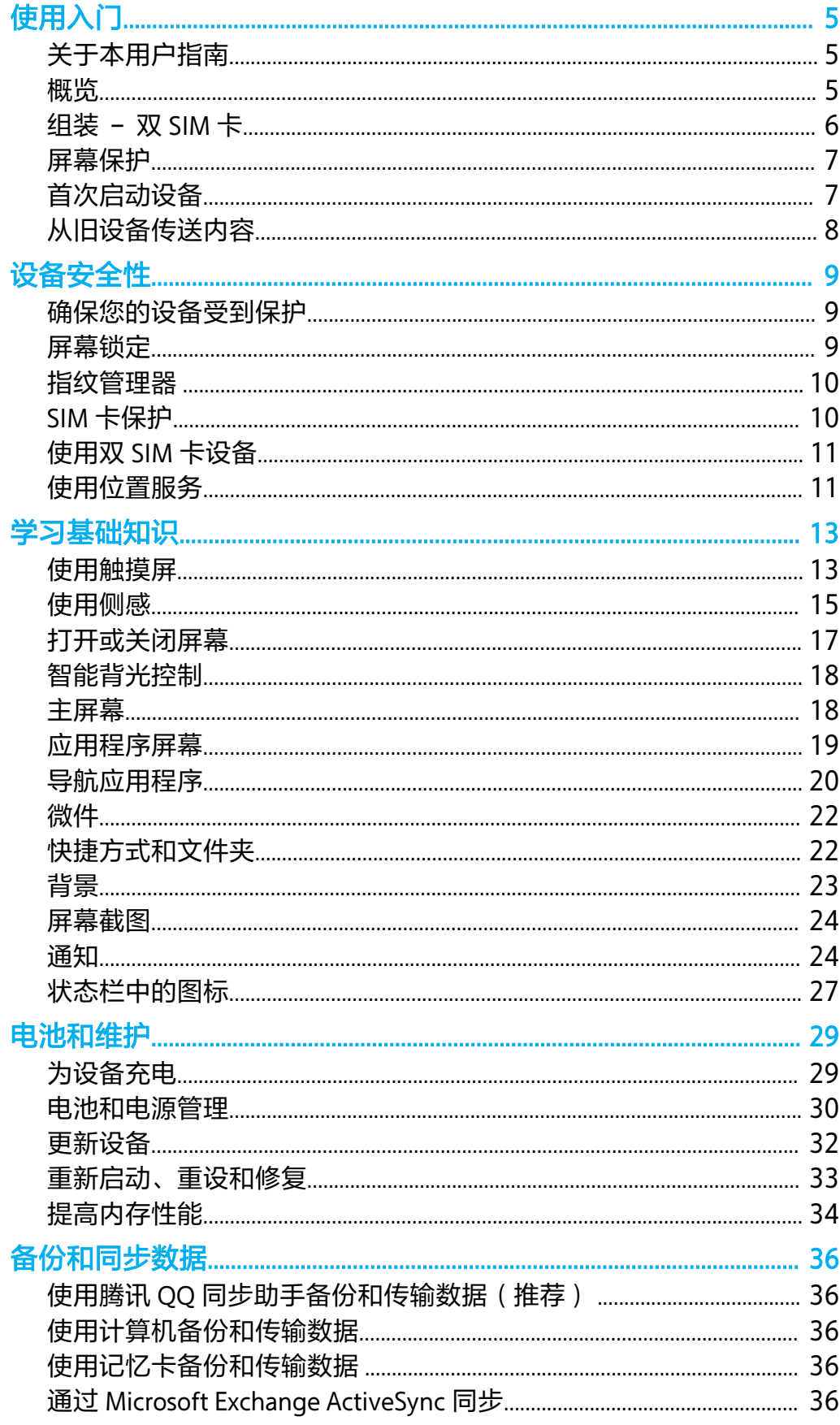

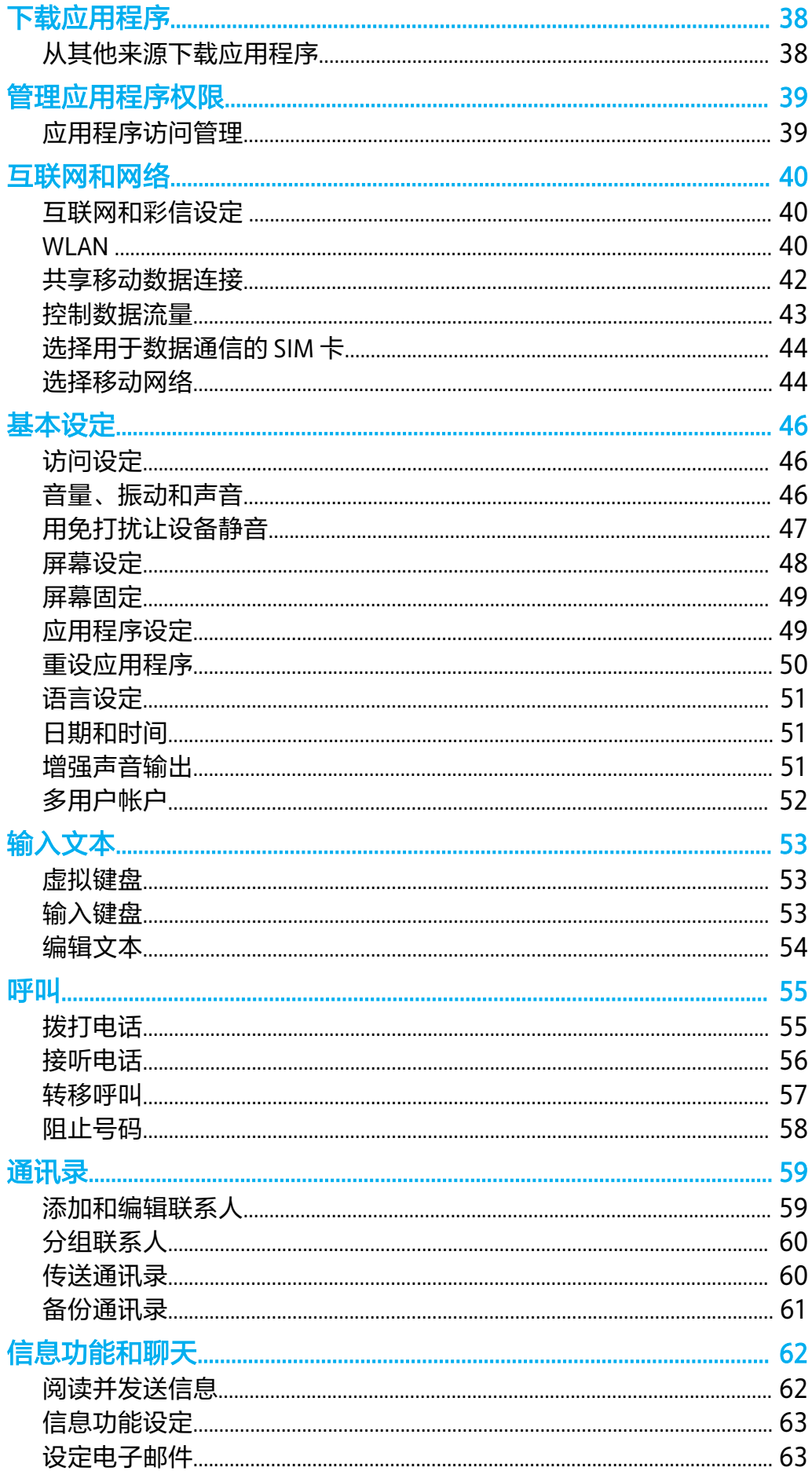

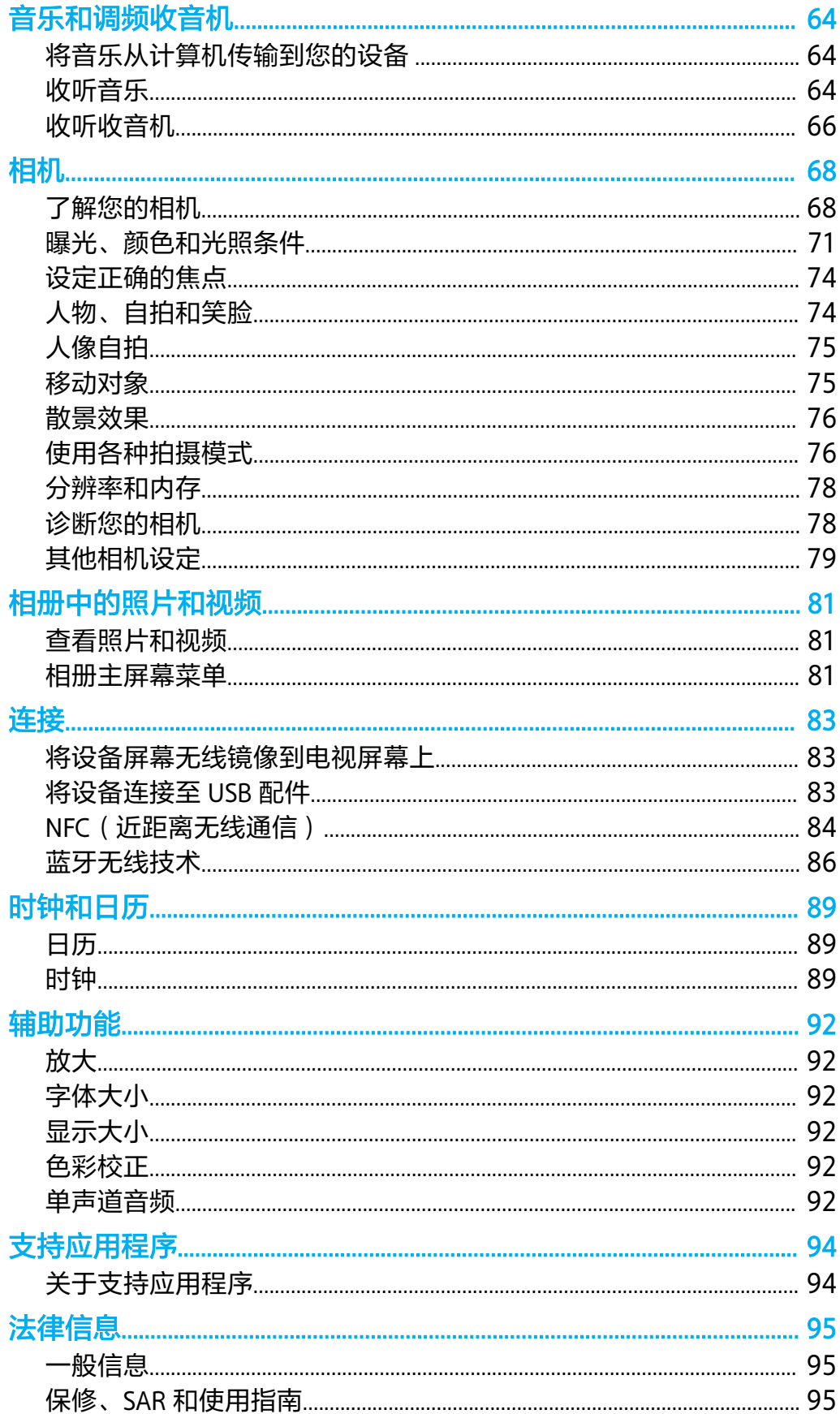

# <span id="page-4-0"></span>**使用入门**

# 关于本用户指南

这是面向 Android™ 9.0 软件版本的 Xperia 10 Plus 用户指南。如果您不确定设备运行的 是哪个软件版本,则可以在设定菜单中进行查看。

**注意**

系统和应用程序更新能够以本用户指南中所述之外的另一种方式呈现设备中的功能。Android 版 本可能不受更新影响。有关软件更新的更多信息,请访问第 32 页上的[更新设备](#page-31-0)。

#### **检查设备的当前软件版本和型号**

**•** 找到并点按**设定** > **系统** > **关于手机**。 当前软件版本将在版本号下显示。当前型号将在型 号下显示。

# **服务和功能限制**

并非所有国家或地区,或者所有网络或服务提供商都支持本用户指南中介绍的某些服务 和功能。假如设备已连接到移动网络,那么在所有国家、地区、网络中所有服务提供商 始终可以使用 GSM 国际紧急号码。请与您的网络运营商或服务提供商联系以确定任何 特定服务或功能的可用性,以及是否收取额外的访问或使用费。

使用本指南中描述的某些功能和应用程序可能需要访问互联网。当您通过设备连接到互 联网时,可能会产生数据连接费用。有关更多信息,请与无线服务提供商联系。

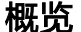

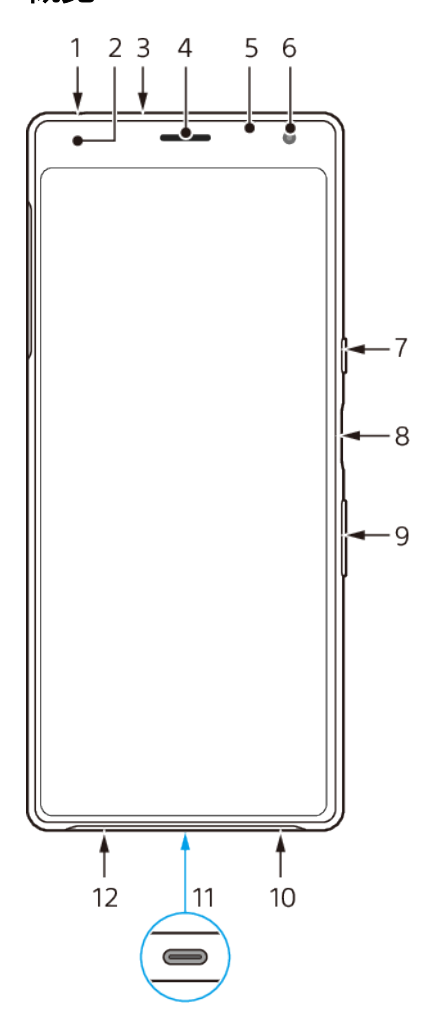

- <span id="page-5-0"></span>1 耳机插孔
- 2 充电/通知指示灯
- 3 副麦克风
- 4 听筒
- 5 近程/光传感器
- 6 前置相机
- 7 电源键
- 8 指纹传感器
- 9 音量键/变焦键
- 10 扬声器
- 11 USB 端口/充电器
- 12 主麦克风

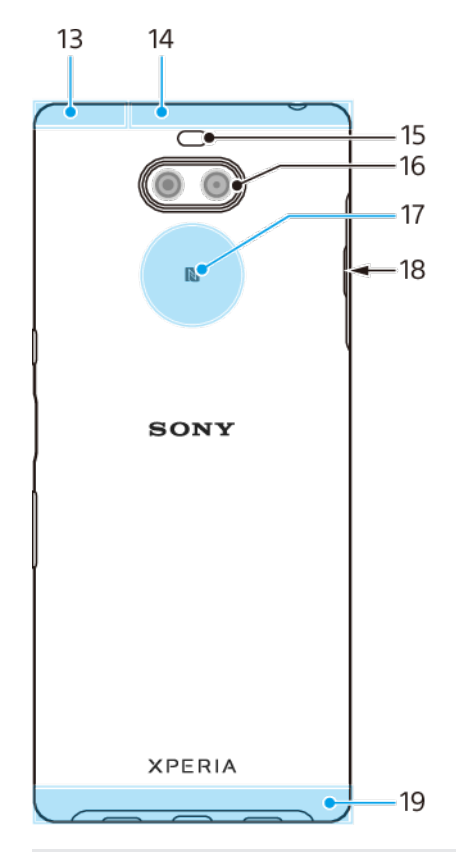

- 13 WLAN/蓝牙®/GPS 天线
- 14 各种天线
- 15 闪光灯 LED
- 16 双镜头相机
- 17 NFC™检测区域
- 18 Nano SIM 卡/记忆卡插槽
- 19 主天线

# 组装 – 双 SIM 卡

您的设备仅支持 nano SIM 卡。双 SIM 卡设备支持使用一张或两张 nano SIM 卡和一张记 忆卡。

并非所有市场或经营商均提供双 SIM 卡设备。

<span id="page-6-0"></span>为了防止数据丢失,请确保先关闭设备或卸载记忆卡,然后再拖出固定卡座以从设备中取出 nano SIM 卡(一张或多张)或记忆卡。

# **插入 nano SIM 卡和记忆卡**

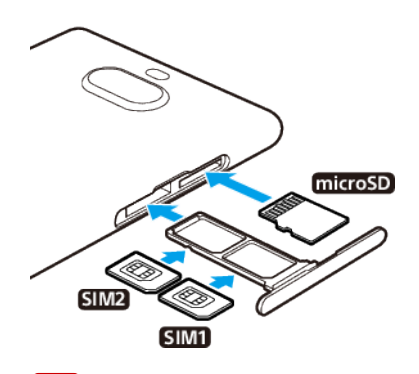

# **注意**

请勿剪切 SIM 卡,因为这可能会损坏设备。

- **1** 拉出 SIM 卡的卡托。
- **2** 按正确的方向将记忆卡插入到记忆卡插槽中。
- **3** 将主 SIM 卡(SIM1)牢固地放置在 SIM 卡的卡托中。
- **4** 将副 SIM 卡(SIM2)牢固地放置在 SIM 卡的卡托中。
- **5** 将 SIM 卡卡托轻轻地推回卡槽直到其锁定到位。

# 屏幕保护

**注意**

在使用设备之前,请撕去所有保护膜以启用全部功能。

屏幕护盖和保护膜可帮助您保护设备免受损坏。我们建议您仅使用您的 Xperia 设备专用 的屏幕护盖。使用第三方屏幕保护配件可能会盖住传感器、镜头、扬声器或话筒,从而 导致设备无法正常运行,并会使保修失效。

# 首次启动设备

建议在首次启动设备之前先为电池充电至少 30 分钟。设备充电时,您仍然可以使用 它。有关充电的详细信息,请参阅第 29 页上的*[为设备充电](#page-28-0)*。

第一次启动设备时,设定指南可以帮助您配置基本设定。

#### **开启设备的电源**

- **1** 长按电源键,直到设备振动。
- 2 根据要求,输入 SIM 卡的 PIN 码,然后点按√(完成图标)。
- **3** 请稍候,等待设备启动。

# **提示**

SIM 卡的 PIN 码最初是由您的网络运营商提供的,但您稍后可以在设定菜单中对其进行更改。要 纠正输入 SIM 卡的 PIN 码时出现的错误,请点按 ■ (退格图标)。

# **关闭设备**

- **1** 长按电源键,直到选项菜单打开为止。
- **2** 点按**关机**。

**注意**

设备可能需要一点时间才能关闭。

# <span id="page-7-0"></span>从旧设备传送内容

将数据从旧设备传送到新设备有几种方式。

- **•** 使用腾讯 QQ 同步助手传输数据(推荐)
- **•** 使用计算机复制和传输数据
- **•** 使用 SD 卡复制和传输数据

# **使用腾讯 QQ 同步助手传输数据(推荐)**

要将内容从旧设备传送到新设备,下载并使用腾讯 QQ 同步助手。

# **使用计算机传输数据**

如果设备上存储有大量数据,可以使用计算机传输数据。有关详细信息,请参阅第 36 页上的 [使用计算机备份和传输数据](#page-35-0)。

# **使用 SD 卡传输数据**

您可以使用 SD 卡传输媒体文件和通讯录。有关详细信息,请参阅第 36 页上的 [使用记](#page-35-0) *忆卡备份和传输数据* 。

<span id="page-8-0"></span>**设备安全性**

# 确保您的设备受到保护

您的设备具有安全选项,强烈建议您采用这些选项以防设备丢失或被盗。

**注意**

使用安全选项保护设备时,务必要记住设定时提供的详细信息。

# **屏幕锁定**

在您的设备上使用 PIN 码、密码、图案或指纹设定安全屏幕锁定,以防止其他人未经允 许使用您的设备。设定屏幕锁定之后,无法在不提供屏幕锁定信息的情况下通过清除所 有数据(恢复出厂设置)来解锁屏幕或清除内容。

# **SIM 卡锁**

使用 PIN 码锁定您的 SIM 卡以防止滥用您的订阅。每次重新启动设备时都需要输入 PIN 码。

# **备份**

备份设备中的内容,以防设备损坏、丢失或被盗。

- **•** 要使用计算机进行备份,参见第 36 页上的 [使用计算机备份和传输数据](#page-35-0)。
- **•** 要使用记忆卡进行备份,参见第 36 页上的 [使用记忆卡备份和传输数据](#page-35-0) 。

# 屏幕锁定

当屏幕锁定时,您必须使用滑动手势或个人图案、PIN 码、密码或指纹将其解锁。最 初,设备已设置未受保护的屏幕滑动,但建议使用更安全的屏幕锁定来保护设备。

下面采用从最弱到最强的顺序列出每种锁定类型的安全等级:

- **滑动**: 没有保护, 但是您可以快速访问主屏幕。
- **• 图案**:使用手指绘制简单的图案以解锁设备。
- **• PIN 码**:输入包含至少四个数字的数字 PIN 码以解锁设备。
- **• 密码**:输入字母数字密码以解锁设备。
- **• 指纹**:将您已录入指纹的手指按在传感器上以解锁设备。

## **创建或更改屏幕锁定**

# **注意**

请务必记住屏幕锁定时使用的图案、PIN 码或密码。如果忘记了该信息,则可能无法恢复重要数 据,如通讯录和信息。

- **1** 找到并点按**设定** > **锁屏和安全性** > **屏幕锁定**。
- **2** 如果出现请求,请确认您的当前屏幕锁定。
- **3** 选择选项并按照屏幕说明操作。
- **4** 使用安全屏幕锁定时,您可以设定电源按钮锁定屏幕,设定屏幕锁定启用时间,并点按 ✿(设定图标)创建锁定屏幕消息。

# **提示**

如果您使用 Microsoft® Exchange ActiveSync®(EAS)帐户,EAS 安全设定可能会将锁定屏幕方式 限制为仅 PIN 码或仅密码。请联系您的网络管理员检查已实施的网络安全策略。

# <span id="page-9-0"></span>指纹管理器

注册指纹以将其用作解锁设备或验证购买的额外安全方法。您最多可以在设备上注册 5 个指纹。

将指纹用作屏幕锁定时,图案、PIN 码或密码屏幕锁定将用作备用解锁方法。注册指纹 之前,请确保传感器清洁且无任何可见水分。

# **首次注册指纹**

- **1** 找到并点按**设定** > **锁屏和安全性** > **指纹管理器**。
- **2** 点按**下一步**。如果出现提示,请确认您的图案、PIN 码或密码,或选择您的备用屏幕锁 定方法,并按照屏幕上的说明进行设定。
- **3** 点按**下一步**并按照屏幕上的说明完成指纹注册。

# **注册其他指纹**

- **1** 找到并点按**设定** > **锁屏和安全性** > **指纹管理器**。
- **2** 确认您的图案、PIN 码或密码。
- 3 点按**添加指纹**,然后按照屏幕上的说明操作。

#### **删除已注册的指纹**

- **1** 找到并点按**设定** > **锁屏和安全性** > **指纹管理器**。
- **2** 确认您的图案、PIN 码或密码。
- 3 点按**回(删除图标)以删除指纹。**

#### **重命名已注册的指纹**

- **1** 找到并点按**设定** > **锁屏和安全性** > **指纹管理器**。
- **2** 选择列表中已注册的指纹,然后输入名称并点按**确定**。

# SIM 卡保护

您可通过 PIN 码锁定及解锁设备中使用的每张 SIM 卡。SIM 卡锁定之后,与此卡相关的 订阅将启动防滥用保护,这意味着您每次必须输入 PIN 码才能启动设备。

如果错误输入 PIN 码的次数过多, 则 SIM 卡会被锁定。此时需要输入 PUK 码 (个人解 锁码),然后输入新的 PIN 码。PIN 码和 PUK 码由您的网络运营商提供。

# **设定 SIM 卡锁**

- **1** 找到并点按**设定** > **锁屏和安全性** > **SIM 卡锁定**。
- **2** 选择 SIM 卡。
- **3** 点按**锁定 SIM 卡**开关以启用。
- 4 输入 SIM 卡的 PIN 码, 然后点按**确定**。SIM 卡锁现已激活, 每次重启设备时都会提示您 输入 PIN 码。

#### **更改 SIM 卡的 PIN 码**

- **1** 找到并点按**设定** > **锁屏和安全性** > **SIM 卡锁定**。
- **2** 选择 SIM 卡。
- **3** 点按**更改 SIM 卡 PIN 码**。
- **4** 输入旧的 SIM 卡的 PIN 码,然后点按**确定**。
- **5** 输入新的 SIM 卡的 PIN 码,然后点按**确定**。
- **6** 重新输入新的 SIM 卡的 PIN 码,然后点按**确定**。

# **使用 PUK 码解锁被锁定的 SIM 卡**

- 1 输入 PUK 码并点按\/ (完成图标)。
- 2 输入新 PIN 码并点按√(完成图标)。
- 3 重新输入新的 PIN 码并点按\/(完成图标)。

# **注意**

如果您输入错误 PUK 码的次数过多,您需要联系网络运营商获取新的 SIM 卡。

# <span id="page-10-0"></span>使用双 SIM 卡设备

设备可插入一张或两张 SIM 卡进行运行。您可使传入通信同时进入两张 SIM 卡,并可选 择要从哪个号码发出传出通信。使用两张 SIM 卡前,您需要启用它们并选择要处理数据 流量的 SIM 卡。

当 SIM 卡 1 无法接通时,您可以将接入 SIM 卡 1 的呼叫转移给 SIM 卡 2, 反之亦然。此 功能称为双 SIM 卡接通。您必须手动启用该功能。参见第 57 页上的*[转移呼叫](#page-56-0)*。

# **启用或禁用使用双 SIM 卡**

- **1** 找到并点按**设定** > **网络和互联网** > **高级** > **双 SIM 卡**。
- **2** 点按 **SIM 卡 1** 和 **SIM 卡 2** 开关来启用或禁用 SIM 卡。

# **重命名 SIM 卡**

- **1** 找到并点按**设定** > **网络和互联网** > **高级** > **双 SIM 卡**。
- **2** 选择 SIM 卡,并为其输入新名称。
- **3** 点按**确定**。

#### **选择处理数据通信的 SIM 卡**

- **1** 找到并点按 **设定** > **网络和互联网** > **高级** > **双 SIM 卡** > **移动数据**。
- **2** 选择要用于数据通信的 SIM 卡。

# 使用位置服务

位置服务允许地图和相机等应用程序使用 WLAN 和 GPS(全球定位系统)确定您的位 置。 如果您未位于 GPS 卫星的明确监测范围内,您的设备可使用 WLAN 功能确定您所 在的位置。如果您不在网络的范围内,您的设备可以使用移动网络确定位置。 为了使用您的设备查找您的位置,您需要启用位置服务。

#### **启用或禁用位置服务**

- **1** 找到并点按**设定** > **锁屏和安全性** > **位置信息**。
- **2** 点按开关以启用或禁用位置服务。

# **提高 GPS 的准确性**

在您的设备中首次使用 GPS 功能时,需要几分钟时间才能找到您的位置。为便于搜索, 请确保上空无任何遮挡。站立不动,不要盖住 GPS 天线。GPS 信号可穿过云层和塑料, 但无法穿过大部分坚固的物体(如建筑物和高山)。如果几分钟后未找到您的位置,请 移动到其他位置。

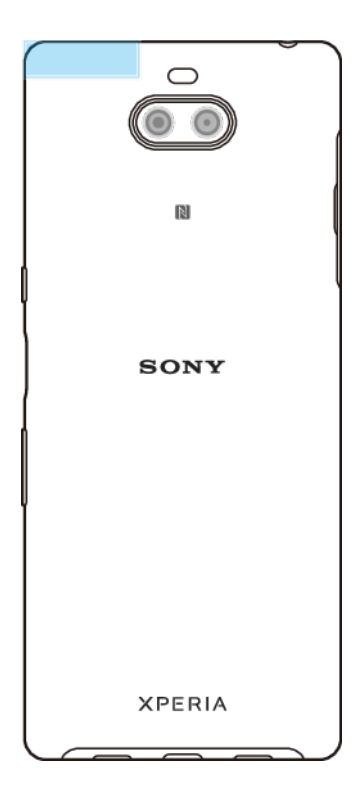

<span id="page-12-0"></span>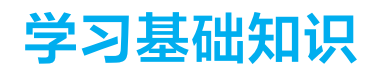

# 使用触摸屏

**点按**

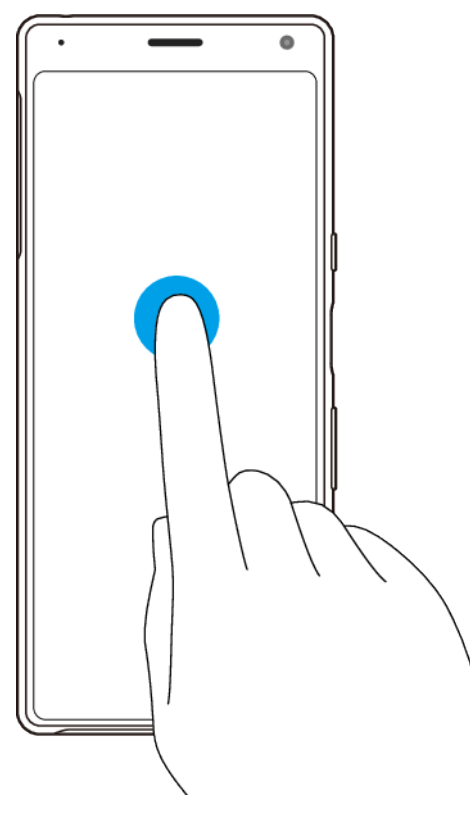

- **•** 打开或选择一个项目。
- **•** 标记或取消标记复选框或选项。
- **•** 使用虚拟键盘输入文本。

**长按**

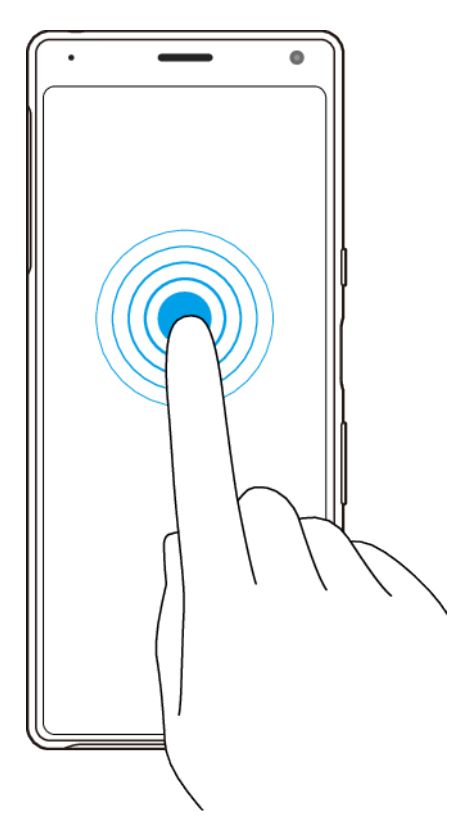

**•** 移动一个项目。

**•** 例如,启动选择模式以从列表中选择多个项目。

# **向内捏合与向外捏合**

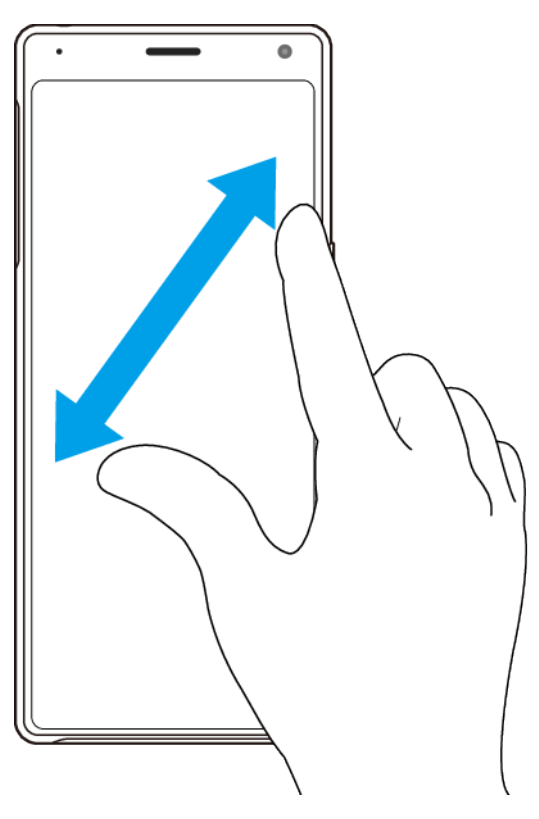

**•** 在网页、照片和地图上以及在拍摄照片或录制视频时向内捏合与向外捏合。

# <span id="page-14-0"></span>**滑动和滚动**

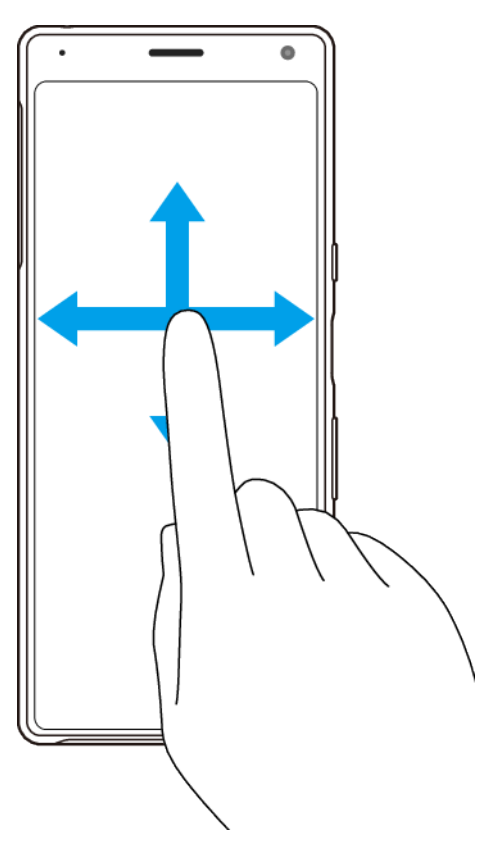

**•** 上下滚动或左右滚动。

**•** 向左或向右滑动,例如在主屏幕窗格之间左右滑动。

# 使用侧感

侧感栏可方便您用一只手使用设备。您可以通过双击屏幕边缘上的侧感栏来显示侧感菜 单,或者通过在屏幕上滑动手指来返回上一屏幕。请确保在侧感栏内点按或滑动手指。

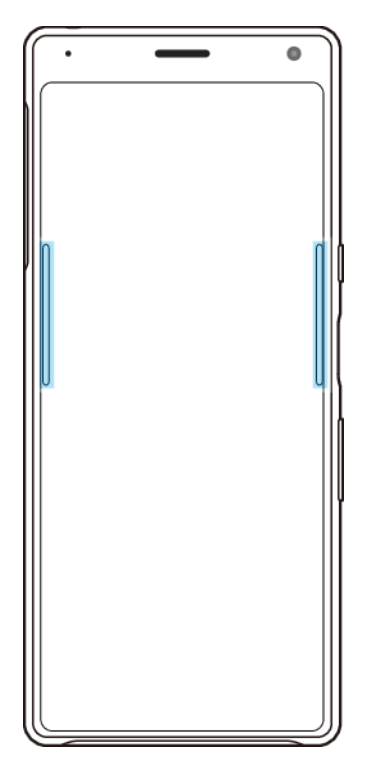

在某些情况下,例如启动 Ultra STAMINA 模式,或屏幕视图处于横向时, 侧感不可用。

# **要显示侧感菜单**

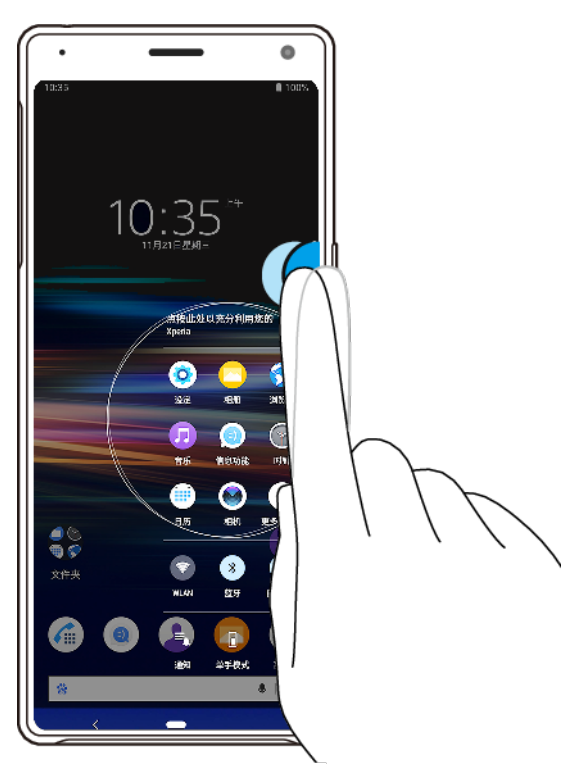

**•** 要启用侧感菜单,双击侧感栏。

**提示**

要退出侧感菜单,双击侧感栏或点按屏幕上的空白区域。

**使用侧传感器返回上一屏幕**

<span id="page-16-0"></span>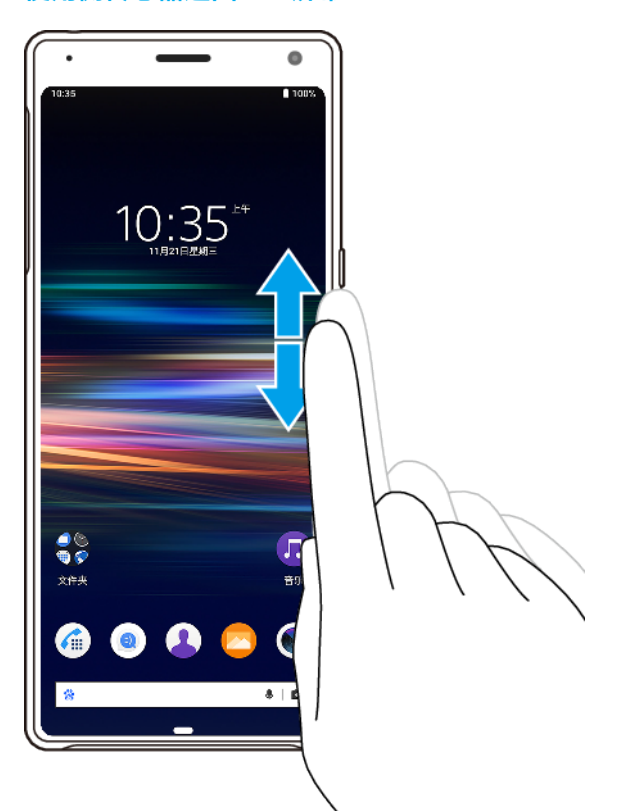

**•** 沿侧感栏向上或向下滑动您的手指以返回上一屏幕。

# **打开或关闭侧感**

- **1** 找到并点按**设定** > **显示** > **高级**。
- **2** 点按**侧感**。
- **3** 点按开关以启用或禁用此功能。

# **侧感设定**

- **侧感菜单** 选择侧感菜单布局以及是否在锁定屏幕上显示菜单。
- **侧感栏灵敏度** 调整如何与侧感栏交互。

**配置侧感栏** 点按启用传感器选择是否在屏幕的一侧或两侧都使用侧感。点按暂 时禁用侧感功能开关以暂时禁用此功能。使用各滑块调整侧感栏的 长度、透明度和位置。

**返回** 选择是否要使用侧感栏返回上一屏幕。

**启用了侧感功能** 设定哪些应用程序使用侧感。 **的应用程序**

# 打开或关闭屏幕

当设备处于开启状态且空闲达到设定的时间长度时,屏幕会变暗并关闭以节省电池电 量。您可以更改屏幕关闭前保持活动状态的时长。

当屏幕关闭时,您的设备可以锁定或解锁,具体取决于您的屏幕锁定设定。参见第 9 页 上的*[屏幕锁定](#page-8-0)*。

# **打开或关闭屏幕**

**•** 轻按电源键。

# **调整关闭屏幕前的空闲时间**

- <span id="page-17-0"></span>**1** 找到并点按**设定** > **显示** > **睡眠**。
- **2** 选择一个选项。

# 智能背光控制

只要将设备握在手中,智能背光控制就会使屏幕保持打开状态。一旦放下设备,屏幕会 按照您的睡眠设定关闭。

**启用或禁用智能背光控制功能**

- **1** 找到并点按**设定** > **显示** > **高级** > **智能背光控制**。
- **2** 点按开关以启用或禁用此功能。

# 主屏幕

主屏幕是使用设备的起始点。类似于计算机屏幕上的桌面。主屏幕窗格的数量用主屏幕 底部的条来表示。条的位置表示当前显示的窗格。

#### **转到主屏幕**

**•** 点按 (主屏幕按钮)。

**浏览主屏幕**

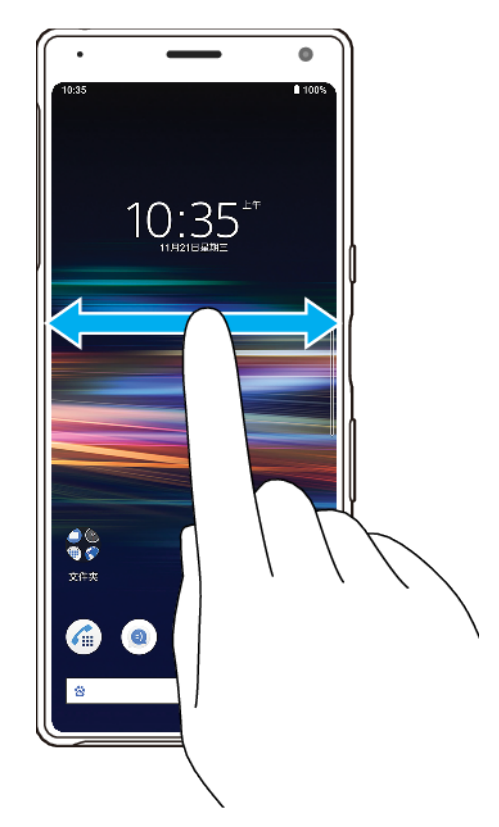

# **允许主屏幕旋转**

- **1** 长按主屏幕中的空白区域,直到选项菜单打开。
- **2** 点按**主屏幕设置**。
- **3** 点按**允许旋转主屏幕**开关。

# <span id="page-18-0"></span>应用程序屏幕

您可从主屏幕打开"应用程序"屏幕,该屏幕中包含设备上预安装的应用程序和您已经下 载的应用程序。

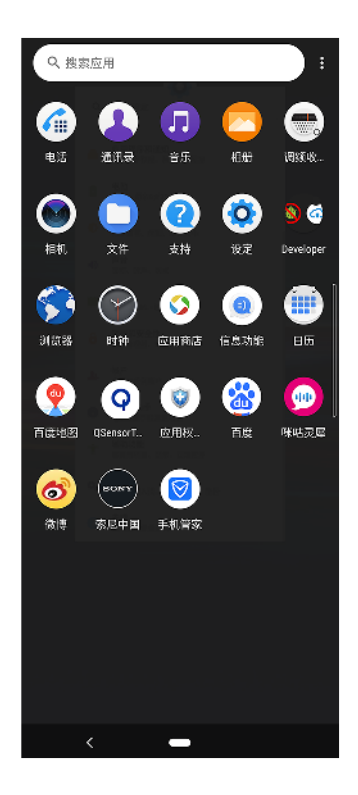

# **提示**

#### **预安装的应用程序列表**

访问 http://www.sonv-xperia.com.cn/service/pre-install, 然后选择您的设备。

# **查看应用程序屏幕上的所有应用程序**

**•** 向上滑动主屏幕,然后向上或向下滚动应用程序屏幕以查看所有应用程序。

#### **从应用程序屏幕打开应用程序**

**•** 当应用程序屏幕打开时,向上滑动以查找应用程序,然后点按应用程序。

# **从应用程序屏幕搜索应用程序**

- **1** 打开应用程序屏幕后,请点按**搜索应用**。
- **2** 输入要搜索的应用程序的名称。

# **排列应用程序屏幕上的应用程序**

- **1** 打开应用程序屏幕后,请点按 (菜单图标)。
- **2** 点按**应用程序排序**,然后选择一个选项。

# **向主屏幕添加应用程序快捷方式**

- **1** 在应用程序屏幕上,长按一个应用程序图标直到设备振动,然后向上拖动图标。主屏幕 将打开。
- **2** 将图标拖到主屏幕上的所需位置,然后松开。

# **在应用程序屏幕上移动应用程序**

- **1** 打开应用程序屏幕后,请点按 (菜单图标)。
- **2** 请点按**重新排列**。
- **3** 长按应用程序,直到设备振动,然后将该应用程序拖动到新位置。

<span id="page-19-0"></span>**4** 完成后,点按 (菜单图标) > **退出**。

# 导航应用程序

您可以使用导航按钮和最近使用的应用程序窗口在应用程序之间导航。导航按钮是返回 按钮和主屏幕按钮。如果应用程序支持多窗口功能,您还可以使用分屏模式在屏幕上同 时打开两个应用程序。

# **导航应用程序概览**

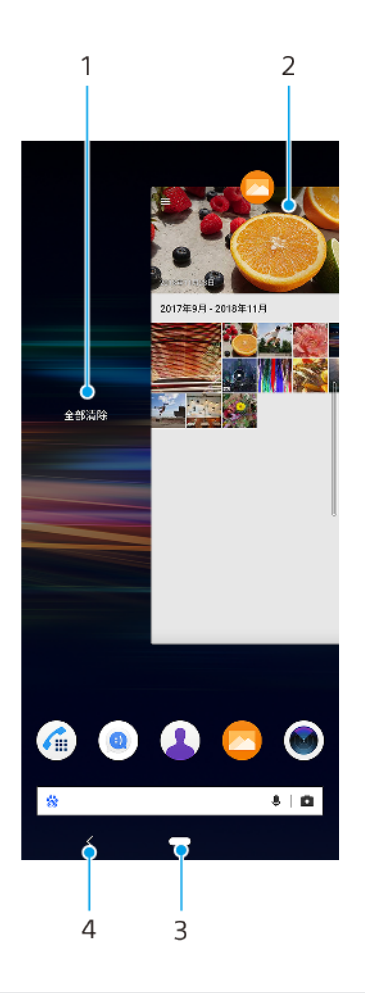

- 1 全部清除 关闭所有最近使用的应用程序
- 2 最近使用的应用程序窗口 打开一个最近使用的应用程序
- 3 主屏幕按钮 退出应用程序并返回到主屏幕
- 4 返回按钮 返回到应用程序内的上一屏幕或关闭应用程序

# **打开最近使用的应用程序窗口**

**•** 上滑 (主屏幕按钮)。

### **关闭所有最近使用的应用程序**

- **1** 上滑 (主屏幕按钮)。
- **2** 请一直向右滑动窗口,然后点按**全部清除**。

# **打开应用程序中的菜单**

• 在使用应用程序时,点按 : (菜单图标)或≡(选项图标)。

并非所有应用程序中都具有菜单。

# **分屏模式**

分屏模式使您可同时查看两个应用程序,例如,同时查看相册和日历。

# **分屏概览**

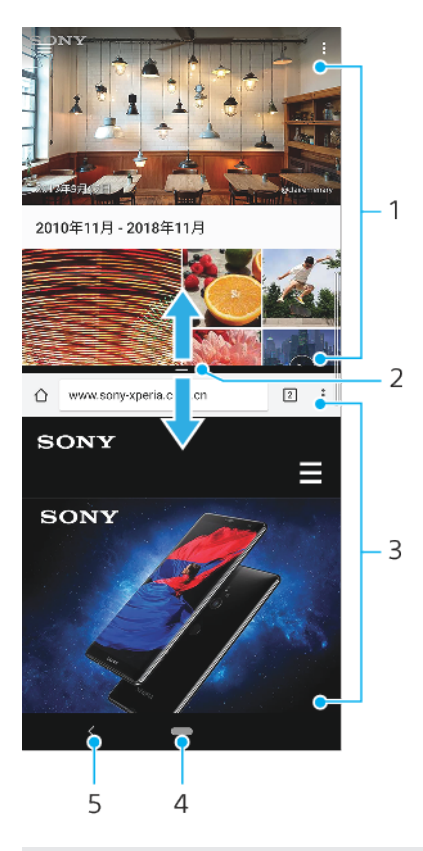

- 1 应用程序 1
- 2 分屏边框 拖动可调整窗口大小
- 3 应用程序 2
- 4 主屏幕按钮 返回到主屏幕
- 5 返回按钮 返回前一屏幕。

# **注意**

并非所有应用程序均支持分屏模式。

# **使用分屏模式**

- **1** 确保您要在分屏模式中使用的两个应用程序已打开且正在后台运行。
- 2 上滑 → (主屏幕按钮)打开最近使用的应用程序窗口。
- **3** 向左或向右滑动以查找您要在分屏模式中使用的应用程序。
- **4** 点按应用程序窗口顶部的应用程序图标,然后点按**分屏**。
- **5** 选择第二个所需的应用程序。 如果您想调整分屏窗口的大小,请在中心拖动分屏边框。
- **6** 要退出分屏模式,请将分屏边界拖动到屏幕顶部。

# **单手模式**

启用单手模式以调整显示屏尺寸,这样您可以使用一只手更加轻松地键入。

**启用或禁用单手模式**

- <span id="page-21-0"></span>**1** 找到并点按**设定** > **显示** > **高级** > **单手模式**。
- **2** 点按**单手模式**开关以启用或禁用此功能。
- **3** 要缩小屏幕,请双击 (主屏幕按钮)。
- 4 要退出单手模式, 双击 ( 主屏幕按钮) 或点按屏幕上的空白区域。

#### **调整屏幕位置**

- 1 若要将屏幕移到左侧或右侧,请相应点按ⓒ(左箭头图标)或②(右箭头图标)。
- **2** 若要向上或向下移动屏幕,请拖动已调整大小屏幕边缘的横线。
- 3 若要调整屏幕大小,请拖动已调整大小屏幕边缘的IF (调整屏幕大小图标)。

# **提示**

要返回全屏模式,请点按屏幕上的空白区域。

# 微件

微件是可直接在主屏幕上使用的小应用程序。微件也用作快捷方式。例如,日历微件允 许您直接在主屏幕上查看您的日程安排。点按该微件时,会打开完整的日历应用程序。

# **向主屏幕添加微件**

- **1** 长按主屏幕上的空白区域,直到设备振动,然后点按**微件**。
- **2** 长按要添加的微件,然后将其拖到所需位置。

#### **调整小部件的大小**

- **1** 长按某个微件,直到设备振动,然后松开此微件。
- **2** 拖动这些点可缩小或放大小部件。
- **3** 要确认新的大小,请点按主屏幕上的任意位置。

# **移动微件**

**•** 长按微件,直到设备振动,然后将该微件拖动到新位置。

### **移除微件**

**•** 长按微件,直到设备振动,然后将该微件拖动到**移除**。

# 快捷方式和文件夹

使用快捷方式和文件夹管理您的应用程序并保持主屏幕整洁。

# **快捷方式和文件夹概览**

<span id="page-22-0"></span>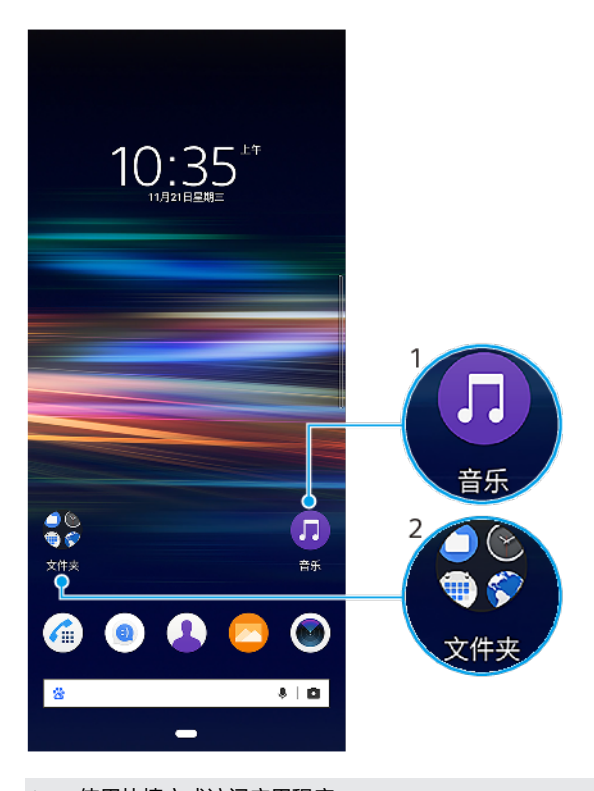

1 使用快捷方式访问应用程序

2 访问包含应用程序的文件夹

# **在主屏幕上移动项目**

**•** 长按某个项目,直到设备振动,然后将该项目拖动到新位置。 将项目一直拖到右侧时, 会在主屏幕中添加一个新窗格。

#### **从主屏幕中删除项目**

**•** 长按某个项目,直到设备振动,然后将该项目拖动到**移除**。不包含任何项目的窗格会被 自动删除。

# **在主屏幕上创建文件夹**

**•** 长按某个应用程序图标或快捷方式,直到设备振动,然后将该项目拖动到另一个应用程 序图标或快捷方式的顶部。

# **向主屏幕中的文件夹添加项目**

**•** 长按某个项目,直到设备振动,然后将该项目拖动到文件夹中。

#### **在主屏幕上重命名文件夹**

- **1** 点击文件夹以将其打开。
- **2** 点按文件夹的标题栏,以显示文字输入字段。
- **3** 输入新文件夹名称。

# 背景

您的设备附带一个默认背景,但您可以使用具有不同颜色和图案的壁纸来使主屏幕和锁 定屏幕符合您自己的风格。

可以使用壁纸而不改变主屏幕和锁定屏幕的任何其他元素。动态壁纸为您与触摸屏的交 互添加视觉效果,让显示屏动态变化。

**更改壁纸**

- <span id="page-23-0"></span>**1** 长按主屏幕中的空白区域,直到设备振动。
- **2** 点按**壁纸**。
- **3** 选择壁纸并点按**设置壁纸**。
- **4** 选择一个选项。

# **提示**

您还可以将照片用作壁纸。不是从显示的选项中选择壁纸,而是点按我的照片选择照片。

# 屏幕截图

您可以将设备上任何屏幕的静态图片捕获为屏幕截图。您截取的屏幕截图会自动保存在 相册应用程序中。

**截屏**

- **1** 长按电源键,直到选项菜单打开为止。
- **2** 点按**屏幕截图**。

# **提示**

您也可通过同时按住电源键和音量降低键来进行截屏。

# **查看屏幕截图**

- **1** 点按两次状态栏以显示通知面板。
- **2** 点按屏幕截图。

# 通知

通知会将新消息等事件和日历通知以及正在进行中的活动(如文件下载)告诉您。通知 出现在以下位置:

- **•** 状态栏
- **•** 通知面板
- **•** 锁定屏幕
- **•** 应用程序图标

#### **打开或关闭通知面板**

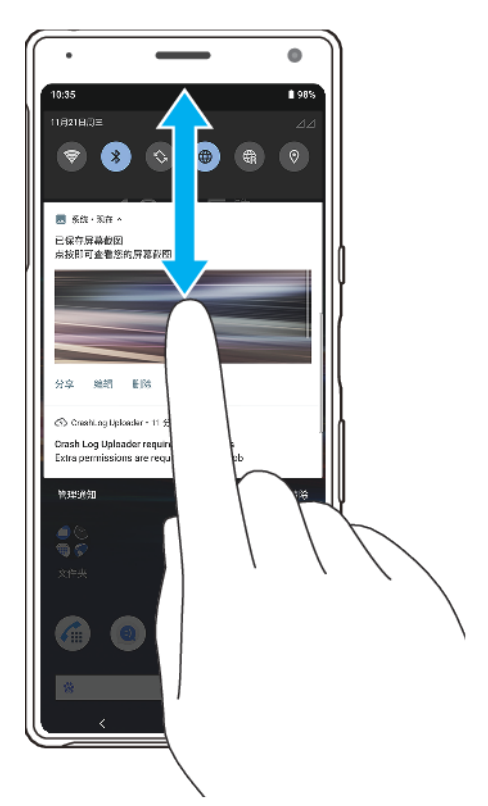

- 1 向下拖动状态栏,或只需双击状态栏,即可打开通知面板。
- **2** 向上拖动或滑动面板,即可关闭通知面板。

# **提示**

打开通知面板后,再次向下拖动状态栏,即可访问快速设定面板。

**从通知面板操作通知**

**•** 点按通知。

# **消除通知面板中的通知**

**•** 向左或向右滑动通知。

**注意**

并非所有通知都可以消除。

# **提示**

要暂停通知,请将通知缓慢拖到一边,然后点按① (暂停图标)。可以暂停通知 15 分钟、30 分 钟、1 小时或 2 小时。

#### **展开通知面板中的通知**

**点按∨ (更多选项图标)即可展开并查看通知的详细信息, 而无需打开应用程序。** 

# **清除通知面板中的所有通知**

**•** 点按**全部清除**。

# **提示**

如果通知列表很长,请向下滚动以找到全部清除按钮。

### **从锁定屏幕操作通知**

**•** 双击通知。

**从锁定屏幕消除通知**

**•** 向左或向右滑动通知。

**扩展锁定屏幕上的通知**

**•** 向下拖动通知。

# **锁定屏幕上的通知显示选项**

**完全不显示** 您将不会在锁定屏幕上收到任何通知。

**通知**

**显示所有通** 在锁定屏幕上获取所有通知。当您打开此设定时,请记住,锁定屏幕上的 **知内容** 所有内容(包括传入电子邮件的内容和聊天信息)都将可见,除非您在**配 置通知**设定菜单中将相关应用程序指定为**隐藏敏感内容**。

**隐藏敏感内** 为了让此设定可用,您必须将 PIN 码、密码或图案设为屏幕锁。当您收到 **容** 传入电子邮件或聊天的敏感通知时,您的锁定屏幕上不会显示这些内容。

# **选择要在锁定屏幕上显示的通知**

- **1** 找到并点按**设定** > **应用程序和通知** > **配置通知**。
- **2** 点按**显示通知**。
- **3** 选择一个选项。

**提示**

您可以将通知保留在锁定屏幕上,直到您滑动屏幕取消通知。要启用此功能,请点按配置通知下 的保留通知开关。

# **为应用程序设定通知等级**

您可以设置如何从应用程序接收通知。

#### **为应用程序设定通知级别**

- **1** 找到并点按**设定** > **应用程序和通知**。
- **2** 选择所需的应用程序,然后点按**通知**。
- **3** 点按开关以根据需要调整通知设定。

# **通知指示灯**

通知指示灯会通知您电池的状态和一些其他事件。例如,闪烁白光表示有新短信或未接 来电。通知指示灯会默认启用,但您可以手动禁用它。

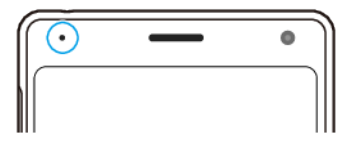

**注意**

当禁用闪烁的指示灯时,它只会在电池处于警告状态时发光,例如当电量低于 15%时。

#### **启用或禁用通知指示灯**

- **1** 找到并点按**设定** > **应用程序和通知** > **配置通知**。
- **2** 点按**使用 LED 灯显示传入通知**开关以启用或禁用此功能。

# <span id="page-26-0"></span>状态栏中的图标

# **状态图标**

1 信号强度

在发送和下载移动数据时也会显示移动网络模式。

- 无信号
- 漫游
- WLAN 连接已启用并且正在传输数据
- WLAN 连接已启用,但没有互联网连接。

当您尝试连接安全的 WLAN 或强制门户网络时,此图标也会出现。成功登录后,叉号随即消失。

- 电池状态 还会显示估计的剩余电量百分比。
- 电池正在充电

还会显示估计的剩余电量百分比。

- 飞行模式已启动
- 麦克风已静音
- 扬声器已打开
- 勿扰模式已启动
- 静音模式
- □ 振动模式
- 闹铃已设定
- GPS 已启动
- 正在进行同步
- 登录或同步问题

# **注意**

根据服务提供商、网络或地区的不同,此列表中某些图标代表的功能或服务可能不可用。

# **通知图标**

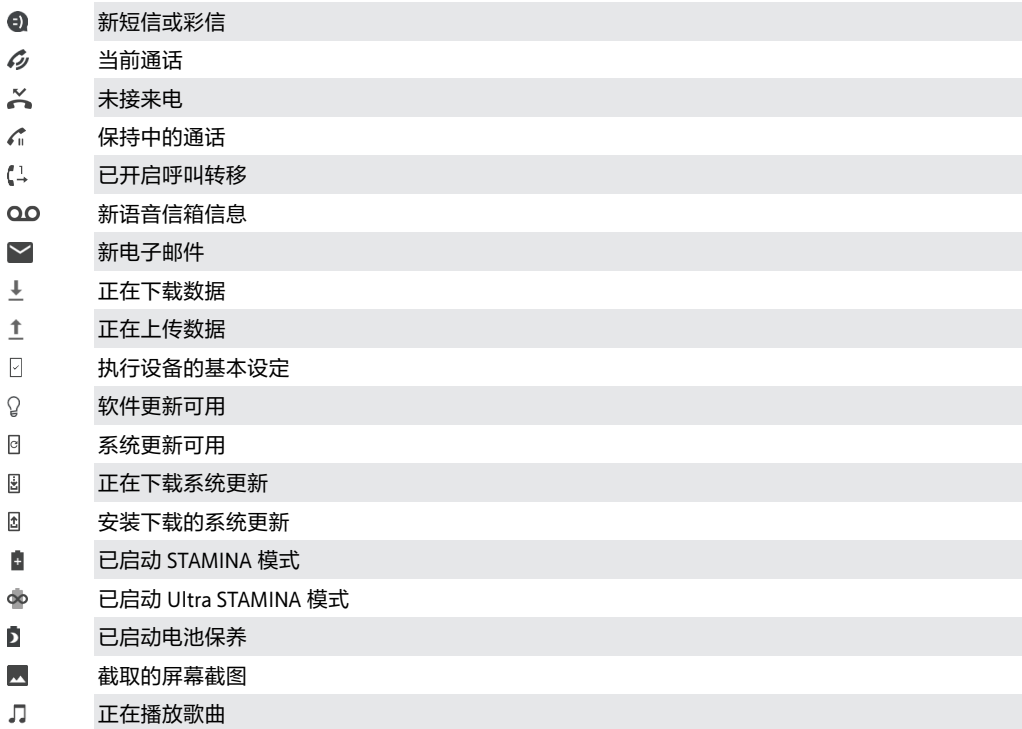

- ÷ 已通过 USB 连接线将设备连接到计算机
- ę. 内存已使用 75% — 点按以将数据传输至记忆卡
- $\Phi$ 有 侧感 说明可用
- 警告  $\blacktriangle$
- 更多未显示的通知  $\bullet$

此处并未列出可能在您的设备中显示的所有图标。此列表仅供参考,如有更改,恕不另行通知。

# **阻止某个应用程序发送通知**

- **1** 找到并点按**设定** > **应用程序和通知**。
- **2** 选择所需的应用程序,然后点按**通知**。
- **3** 点按**显示通知**开关以阻止应用程序通知。

# <span id="page-28-0"></span>**电池和维护**

# 为设备充电

始终使用特定 Xperia 型号专用的原装索尼充电器和 USB Type-C™连接线。其他充电器 和连接线可能会增加充电时间、根本无法充电,甚至可能会损坏设备。确保所有 USB 端 口和连接器完全干燥,然后再插入连接线。

如果电池电量耗尽,则可能需要长达 30 分钟, 设备才会对充电响应。在这段时间内, 屏幕会一直保持完全黑屏状态,不会显示充电图标。已完全耗尽电量的电池充满电可能 需要长达 4 小时。充电速度可能会受环境温度的影响。

**注意**

本设备内嵌有一块可充电电池,只能由授权索尼维修中心更换该电池。不得自行尝试打开或拆解 设备。这样做会造成损坏并使您的保修失效。

# **提示**

墙壁插座充电器能比计算机更快地给设备充电。设备充电时,您仍然可以使用它。

# **为设备充电**

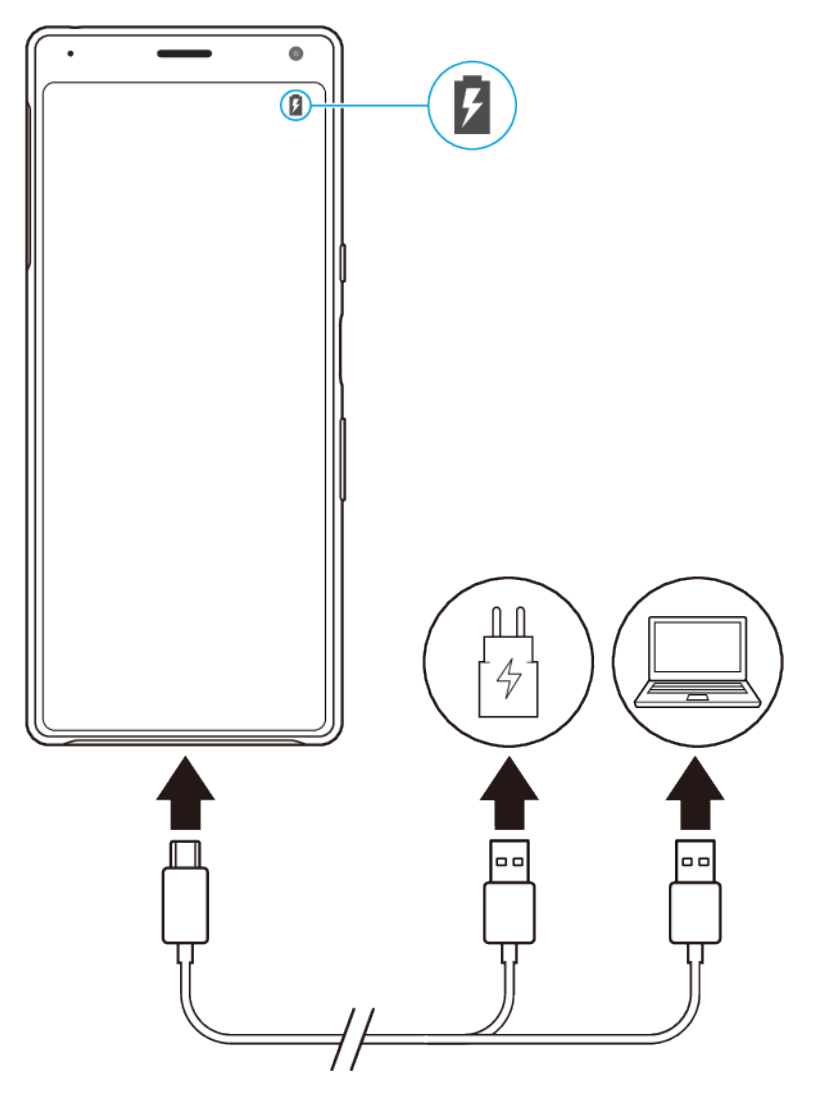

**1** 将 USB 连接线的一端连接至充电器(或计算机的 USB 端口)。

**2** 将连接线的另一端连接至设备上的 USB 端口。充电开始时,通知指示灯会亮起。

**3** 当设备充满电之后,将连接线直接朝外拔出,以断开与设备的连接。确保不要弯曲连接 器。

<span id="page-29-0"></span>务必使用提供的 USB Type-C 连接线,因为其他类型的 USB 连接线可能会损坏您的设备。

**提示**

如果电池电量彻底耗尽,可能需要几分钟时间通知指示灯才会亮起并显示充电图标。

# **有关 USB 连接线使用和电池充电的注意事项**

**•** 为手机充电时,索尼强烈建议您仅使用索尼品牌的原装电池、符合中华人民共和国通信 行业标准 YD/T 1591-2009 规范的电源以及随手机一起提供的 USB 连接线。使用第三方 产品可能会导致手机性能降低,有可能会给您带来健康或安全风险。

# **电池通知指示灯的状态**

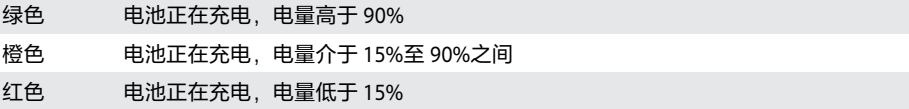

# 电池和电源管理

本设备内嵌有一块电池。要充分使用此电池,请跟踪不同应用程序和功能的耗电情况。 您还可以使用电池保养来延长电池的使用寿命。后台省电功能默认启动,以帮助您进一 步降低电池耗电量,并且可以使用其他省电模式,以帮助您在必要时降低电池耗电量。

省电功能可降低某些非必要的设备功能的优先级。如果您不想让某个应用程序受到影 响,则可以在"省电模式下仍启用的内容"菜单中将其免除。电话和短信功能不受影响。

#### **注意**

系统更新可能会更改您的设备中可用的省电功能。

#### **查看电池耗电量**

- **1** 找到并点按**设定** > **电池**,以查看预估剩余电池电量百分比和电池剩余使用时间。
- **2** 点按**高级**获取有关电池使用情况的更多详细信息。

#### **查看应用程序的电池耗电量**

- **1** 找到并点按**设定** > **应用程序和通知**。
- **2** 选择某个应用程序并在**高级** > **电池**下查看其电池耗电量。

# **提高电池性能的常规使用提示**

以下提示可帮助您提高电池性能:

- **•** 降低屏幕亮度级别,参见第 48 页上的[屏幕设定](#page-47-0)。
- **•** 不需要蓝牙、WLAN 和位置服务时,请关闭这些功能。
- **•** 如果所在区域无网络信号或网络信号弱,请关闭设备或使用飞行模式。否则,设备将反 复搜索可用的网络,这也会耗电。
- **•** 在国外时使用 WLAN 网络代替漫游。漫游会搜索您的本地网络并且对电池的需求会更 高,因为设备必须通过更高的输出功率进行传输。参见第 40 页上的 [WLAN](#page-39-0) 。
- **•** 更改电子邮件、日历和通讯录的同步设置。
- **•** 检查电池耗电量较高的应用程序并考虑设备上针对这些应用程序提供的电池省电提示。
- **•** 更改应用程序的通知级别,请参阅第 24 页上的[通知](#page-23-0)。
- **•** 关闭应用程序的位置共享权限,请参阅第 49 页上的[应用程序设定](#page-48-0)。
- **•** 卸载未在使用的应用程序,请参阅第 19 页上的[应用程序屏幕](#page-18-0)。
- **•** 使用索尼原装免提设备收听音乐。免提设备比您的设备的扬声器耗电量更少。
- **•** 不时地重新启动您的设备。

# **使特定应用程序免于优化**

您可以使应用程序免于优化。

- **1** 找到并点按**设定** > **电池**。
- **2** 点按 (菜单图标)并选择**省电模式下仍启用的内容**。您将看到不进行优化的应用程序 列表。
- **3** 要在该例外列表中添加或移除应用程序,请点按**应用程序**,然后从该列表中选择或取消 选择某个应用程序,以编辑其例外设定。
- **4** 例外的应用程序列表将根据您的设定进行更新。

# **提示**

您还可通过设定>应用程序和通知>高级>特殊应用权限>省电功能配置省电模式下仍启用的内容。

# **STAMINA 模式**

根据 STAMINA 级别,将限制或禁用不同的功能以降低电池耗电量。这些功能包括渲染 性能、动画和屏幕亮度、图像增强、后台应用程序数据同步、振动(来电除外)、流媒 体和 GPS(虽然屏幕处于关闭状态)。状态栏中会显示 ■(STAMINA 模式图标)。

**提示**

如果电池可能在下一次预计充电之前耗尽,则设备将建议您启用 STAMINA 模式。点按设定 > 电池 > STAMINA 模式 > 智能 STAMINA 通知, 然后点按开关以启用或禁用此功能。

#### **启用或禁用 STAMINA 模式**

- **1** 找到并点按**设定** > **电池**。
- **2** 点按 **STAMINA 模式**,并点按开关以启用或禁用此功能。启用 **STAMINA 模式**后,您可以 选择其他选项,例如,您可以根据自己的偏好调整自动启动百分比。

**提示**

您可以通过省电功能菜单中的 STAMINA 模式免除应用程序被优化。

# **Ultra STAMINA 模式**

电池续航时间很大程度上得到了延长,但可用的应用程序受限,而且禁用移动数据和 WLAN。呼叫和短信功能仍然可用。主屏幕已更改, 并且状态栏中会显示 @ ( Ultra STAMINA 模式图标)。

# **启动 Ultra STAMINA 模式**

- **1** 找到并点按**设定**>**电池**。
- **2** 点按 **Ultra STAMINA 模式**,然后点按**激活**。
- **3** 点按**确定**。

#### **注意**

您不能免除应用程序被 Ultra STAMINA 模式优化。

#### **禁用 Ultra STAMINA 模式**

- **1** 向下拖动状态栏访问通知面板。
- **2** 点按通知 **Ultra STAMINA 模式已激活**。
- **3** 点按**确定**。

#### **注意**

禁用 Ultra STAMINA 模式后将重新启动您的设备。

# **电池保养**

使用电池保养以延长电池的使用寿命。此功能检测您的充电模式,并估计常规充电期间 的开始和结束时间。由此控制充电速度,从而实现在您断开充电器前电池电量刚刚达到 100%。

<span id="page-31-0"></span>电池保养在几天内检测到至少 4 个小时常规充电周期后才会控制充电速度。

#### **启用或禁用电池保养**

- **1** 找到并点按**设定** > **电池** > **电池保养**。
- **2** 点按开关以启用或禁用电池保养。

**提示**

电池保养保存常规充电周期的学习模式。即使已禁用该功能,再次启用该功能之后也会采用学习 模式。

# 更新设备

您应该更新设备上的软件以获得最新的功能、增强功能和漏洞补丁,从而确保拥有最佳 性能。如果有软件更新可用,状态栏中将显示图 (系统更新图标)。您也可以手动检查 新的更新,或计划更新。

安装软件更新的最便捷方式就是在设备上以无线方式进行安装。然而,有些更新无法进 行无线下载。那么,您需要使用 PC 或 Apple Mac®计算机上的 Xperia Companion 软件 来更新设备。

更新设备前,请考虑以下事项:

- **•** 确保您有足够的剩余存储空间。
- **•** 系统和应用程序更新能够以本用户指南中所述之外的另一种方式呈现设备中的功能。 Android 版本在更新后可能不受影响。

**警告**

安全警告:未经授权的操作系统更新可能会导致潜在的安全风险。

#### **检查新软件**

**•** 找到并点按**设定** > **系统** > **高级** > **软件更新**。

# **以无线方式更新设备**

使用软件更新应用程序以无线方式更新设备软件。可以通过移动网络下载的更新取决于 您的运营商。建议使用 WLAN 网络而非移动网络下载新软件,以避免产生数据通信费 用。

#### **安装系统更新**

- **1** 找到并点按**设定** > **系统** > **高级** > **软件更新**。
- **2** 如果有系统更新可用,请点按**更新**,然后点按**重新启动**。

# **设定自动下载系统更新**

- **1** 找到并点按**设定** > **系统** > **高级** > **软件更新**。
- **2** 点按 (菜单图标),然后点按**设定** > **自动更新系统**。
- **3** 选择首选选项。

# **为应用程序启用或禁用自动更新**

- **1** 找到并点按**设定** > **系统** > **高级** > **软件更新**。
- **2** 点按 (菜单图标),然后点按**设定** > **自动更新应用程序**。
- **3** 选择首选选项。

# **使用计算机更新设备**

- **1** 使用 USB 连接线将设备连接到计算机。
- 2 确保设备的屏幕已解锁,然后向下拖动状态栏,然后点按+(USB 图标)旁边的 **Android 系统**。
- **3** 点按**点按即可查看更多选项**,然后点按**文件传输**。
- <span id="page-32-0"></span>**4** 如果 Xperia Companion 未自动启动,请将其打开。
- **5** 确保计算机可以访问互联网。
- **6 计算机**:如果检测到新的软件更新,会显示一个弹出窗口。请按照屏幕上的说明运行相 关软件更新。

如果相关的计算机中未安装 Xperia Companion 软件,请将您的设备连接至计算机,并按照屏幕上 的安装说明进行操作。请确保使用设备随附的 USB Type-C 连接线,并且连接线已正确连接到设 备和计算机。

# 重新启动、重设和修复

如果设备停止响应或无法正常重启,您可以强制执行设备重启或关机。不会删除任何设 定或个人数据。

您还可以将设备重设为原始出厂设定。有时,如果您的设备无法正常工作,则此操作是 必要的,但是请注意,如果您想保留重要数据,则必须先将此数据备份到记忆卡或其他 非内置存储器。 有关详细信息, 请参阅第 36 页上的 *使用计算机备份和传输数据*。

如果您的设备无法打开或您想要重设设备软件,您可以使用 Xperia Companion 来修复 您的设备。要了解使用 Xperia Companion 的更多信息,请参阅 Xperia Companion 网站 <https://support.sonymobile.com/xperia-companion/>。

# **重新启动您的设备**

**注意**

电池电量不足时,设备可能无法重新启动。将设备连接到充电器,并尝试再次重新启动。

- **1** 长按电源键。
- **2** 在打开的菜单中,点按**重新启动**。设备将自动重新启动。

# **强制设备重新启动或关机**

- **1** 同时长按电源键和音量增加键,直至设备振动。
- **2** 根据您想强制重新启动设备还是关机,按如下步骤操作。
- **•** 如果您想强制重新启动设备:此时,松开这些按键。设备将重新启动。
- **•** 如果您想强制设备关机:继续按住这些按键。在几秒钟之后,设备振动三次,然后关 闭。

# **执行恢复出厂设置**

**注意**

为了避免设备遭到永久性损坏,不要中断恢复出厂设置过程。

- **1** 将保存在设备内部内存中的所有重要数据备份到记忆卡或其他非内存存储空间中。如果 您将任何加密的文件存储在 SD 卡上,您还应删除加密,以确保在重设后您仍然可以对 其进行访问。
- **2** 找到并点按**设定** > **系统** > **高级** > **重置选项**。
- **3** 点按**清除所有数据(恢复出厂设置)** > **恢复手机出厂设置**。
- **4** 如果需要,请绘制屏幕解锁图案,或输入屏幕解锁密码或 PIN 码以继续。
- **5** 若要进行确认,请点按**清除全部内容**。

# **提示**

当您执行恢复出厂设置时,您的设备不会恢复到之前的 Android 软件版本。

# **修复设备软件**

您可以使用 Xperia Companion 修复设备的软件。如果您忘记屏幕解锁密码、PIN 码或图 案,可以使用 Xperia Companion 中的设备修复功能来清除此安全层。 通过运行修复功 能,您可以为设备重新安装软件,在此过程中,可能会丢失部分个人数据。

<span id="page-33-0"></span>在您已更新 Xperia 软件后或者您已执行了一次软件修复或恢复出厂设置后,如果您的设 备似乎已冻结、反复重新启动或完全无法启动,请尝试强制设备关机,然后尝试重新开 机。如果此问题仍然存在,请强制设备关机,然后执行软件修复。

**使用 Xperia Companion 修复设备软件**

- **1** 请确保您的计算机中安装有 Xperia Companion。
- **2** 在计算机上打开 Xperia Companion 软件,并单击主屏幕上的**软件修复**。
- **3** 按照屏幕上显示的说明重新安装软件并完成修复。

# 提高内存性能

您的设备拥有多个不同的存储和内存选项:

**•** 内部存储器存储下载的或传输的内容以及个人设定和数据。

# **注意**

- **•** 可以单独购买记忆卡。
- **•** 动态内存(RAM)不能用于存储。RAM 用于处理正在运行的应用程序和操作系统。

设备内存会随着正常使用而越来越满。如果设备运行速度开始变慢,或者应用程序突然 关闭,您应该考虑以下解决方案:

- **•** 关闭正在运行但未在使用的应用程序。
- **•** 清除所有应用程序的缓存。
- **•** 卸载已经下载但没有使用的应用程序。
- **•** 将照片、视频和音乐从内存转移到记忆卡中。
- **•** 如果您的设备无法读取记忆卡上的内容,您可能需要格式化记忆卡。请注意,格式化记 忆卡时,所有内容都会被擦除。

#### **查看内存状态**

**•** 找到并点按**设定**>**存储**。

#### **清除所有应用程序的缓存**

- **1** 找到并点按**设定**>**存储**。
- **2** 点按**释放空间**。如果您已插入记忆卡,请选择**存储** > **内部共享存储空间** > **释放空间**。

# **提示**

当您清除缓存时,不会丢失任何重要信息或设定。

#### **停止正在运行的应用程序和服务**

- **1** 找到并点按**设定** > **应用程序和通知**。
- **2** 选择某个应用程序或服务,然后点按**强行停止** > **确定**。

# **格式化记忆卡**

- **1** 找到并点按**设定** > **存储**。
- 2 点按 SD 卡 > : (菜单图标),然后点按 **存储设定 > 格式化**,然后在接下来的确认对话 框上执行格式化。

# **注意**

格式化记忆卡时将擦除其中的所有内容。确保您首先备份了要保存的所有数据。备份内容时可以 将内容复制到计算机。有关详细信息,请参阅第 36 页上的 [使用计算机备份和传输数据](#page-35-0)。

# **智能清理**

智能清理可根据应用程序使用情况自动优化存储和内存,从而提高设备的性能。

# **启用或禁用智能清除程序**

- **1** 找到并点按**设定**>**Xperia 助手**。
- 2 点按**智能清理**,点按开关以启用或禁用此功能。

如果您找到并点按文件应用程序,则还可以手动修改、复制或删除文件。

<span id="page-35-0"></span>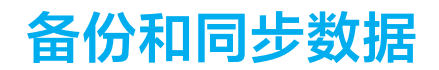

# 使用腾讯 QQ 同步助手备份和传输数据(推荐)

您可以使用腾讯 QQ 同步助手备份和同步数据。从应用商店下载 QQ 同步助手并按照屏 幕上的说明进行操作。

# 使用计算机备份和传输数据

当您有大量媒体文件(如照片、视频、音乐文件)时,建议将数据备份到计算机。您还 可以通过将旧设备和新设备同时连接到计算机,将数据从旧设备传输到新设备。使用 USB 连接线将 Windows 计算机与设备连接起来可传送和管理您的文件。

#### **使用 USB 连接线连接计算机**

- **1** 使用 USB 连接线将设备连接到计算机。
- 2 向下拖动状态栏,然后点按中(USB图标)旁边的 Android 系统。
- **3** 点按**点按即可查看更多选项**。 在您点按**文件传输**后,计算机将检测您的设备。

#### **注意**

始终使用特定 Xperia 型号专用的 USB Type-C 连接线并确保该连接线完全干燥。

# **使用计算机备份数据**

- **1** 解锁设备屏幕并使用 USB 连接线将设备连接到计算机。
- **2** 在计算机上,选择要备份的文件,然后将文件复制并粘贴或拖放到计算机上的某个位 置。

#### **从旧设备传输文件到新设备**

- **1** 解锁设备屏幕并使用 USB 连接线将旧设备和新设备同时连接到计算机。
- **2** 在计算机上,选择旧设备中要传输的文件,然后将文件复制并粘贴或拖放到新设备上的 某个位置。

**注意**

将文件从旧设备复制到新设备时,请确保两个设备上的文件夹名称相同。

# 使用记忆卡备份和传输数据

# **使用记忆卡备份和传输文件**

- **1** 确保您已将记忆卡插入设备。
- 2 找到并点按**0** (文件图标)。
- **3** 点按住并标记要传送至记忆卡的文件。
- 4 点按: (菜单图标),然后选择**复制到…或移动到…**进行备份或传送。

# 通过 Microsoft Exchange ActiveSync 同步

如果您的公司使用 Microsoft Exchange ActiveSync 帐户, 您可以直接从设备上访问公司 电子邮件、日历约会和通讯录。设定后,您可在发送电子邮件、日历和通讯录应用程序 中找到您的信息。

# **提示**

如果您已在设备上设定 Microsoft Exchange ActiveSync (EAS)帐户,EAS 安全设定可能会将锁定 屏幕方式限制为仅 PIN 码或仅密码。当您的网络管理员出于企业安全因素,为所有 EAS 帐户指定 锁定屏幕方式时将发生此情况。联系您公司或组织的网络管理员,查看移动设备所实现的网络安 全性策略。
### **设定 EAS 帐户进行同步**

- 点按**设定** > **帐户** > **添加帐户** > **Exchange ActiveSync**。
- 输入公司电子邮件地址和密码。
- 点按**下一步**。如果出现错误,请手动输入您的帐户的域和服务器详细信息,然后点按**下 一步**。
- 按照屏幕上的说明完成设定。
- 点按**显示更多同步选项**选择同步方式、同步间隔以及要与设备同步的数据。
- 点按**下一步**,然后选择在收到新电子邮件时进行通知的方式。
- ————————————————————<br>7 点按**下一步**,输入公司帐户的名称,然后点按**完成安装**。
- 如果出现提示,请启动设备管理员权限,以允许您的公司服务器在您的设备上设定特定 的安全性规则,例如禁用音频录制和使用存储加密。

#### **删除 EAS 帐户**

- 找到并点按**设定**>**帐户**。
- 选择要删除的 EAS 帐户。
- 点按**移除帐户**。
- 再次点按**移除帐户**以进行确认。

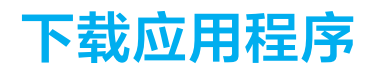

# 从其他来源下载应用程序

当您的设备设置为允许从未知来源下载内容时,您可以按照相关下载说明直接从不同网 站下载应用程序。

## **注意**

安装未知或不可靠来源的应用程序可能会损坏您的设备。只下载来源可靠的应用程序。如有任何 问题或顾虑,请与应用程序提供商联系。

**启用或禁用来自其他来源的应用程序下载**

- **1** 找到并点按**设定**>**应用程序和通知**。
- **2** 点按**高级** > **特殊应用权限** > **安装未知应用**。
- **3** 点按您想要允许从其他来源进行安装的应用程序,然后点按**允许来自此来源的应用**开关 以启用或禁用。

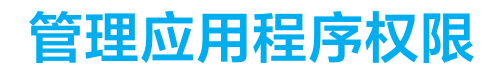

# 应用程序访问管理

使用应用权限管理应用程序来检测哪些应用程序可能会限制您的隐私,然后为其设置访 问权限。

## **查看或更改应用程序访问状态**

- 1 找到并点按● (应用权限管理图标)。
- **2** 在列表中选择要查看其访问状态的应用程序。
- **3** 如果您想要更改某个应用程序的访问设定,请将其选中,然后点按滑块以启用或禁用访 问请求。

**注意**

禁用系统应用程序的访问请求可能会导致设备崩溃。无法为某些应用程序更改访问设定。

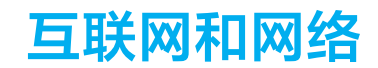

# 互联网和彩信设定

要在没有 WLAN 的情况下访问互联网或发送彩信,您需要移动数据连接且互联网和彩信 设定正确。下面是一些提示:

- **•** 对于大多数移动网络和运营商,设备中已预先安装了这些设定,因此您可以立即开始使 用互联网并发送彩信。
- **•** 您可以手动检查互联网和彩信设定的更新。如果您错误地更改或删除了互联网或彩信设 定,请重设互联网和彩信设定。
- **•** 如果为省电而启用了 STAMINA 模式的首选电池使用时间设定,则在屏幕关闭时会暂停 所有移动数据通信。如果由此导致连接问题,请尝试排除暂停的部分应用程序和服务, 或暂时禁用 STAMINA 模式。

#### **下载互联网和彩信设定**

- **1** 找到并点按**设定** > **网络和互联网** > **互联网设定**。
- 2 点按**接受**。成功下载设定后,状态栏中将显示**Z** (互联网设定下载图标), 且移动数据 通信将会自动打开。

**提示**

如果设定无法下载到设备,请检查您的移动网络的信号强度或 WLAN 网络连接。请移至没有障碍 物的空旷位置,或靠近窗户,然后重试。

#### **添加互联网和彩信设定**

- **1** 找到并点按**设定** > **网络和互联网** > **移动网络**。
- **2** 双 SIM 卡用户,选择一张 SIM 卡。
- 3 点按**高级 > 接入点名称 (APN) >** + (添加图标)。
- **4** 点按**名称**并输入所选的名称,然后点按**确定**。
- **5** 点按 **APN** 并输入接入点名称,然后点按**确定**。
- **6** 输入所有其他所需的信息。如果您不知道要求输入哪些信息,请与网络运营商联系,获 取详情。
- **7** 完成后,点按 (菜单图标),然后点按**保存**。

#### **查看下载的互联网和彩信设定**

- **1** 找到并点按**设定** > **网络和互联网** > **移动网络**。
- **2** 双 SIM 卡用户,选择一张 SIM 卡。
- **3** 点按**高级** > **接入点名称 (APN)**。
- **4** 要查看更多详情,请点按任意可用的项目。

#### **重设互联网和彩信设定**

- **1** 找到并点按**设定** > **网络和互联网** > **移动网络** > **高级** > **接入点名称 (APN)**。
- **2** 点按 (菜单图标)。
- **3** 选择**重置为默认设置**。

# WLAN

使用 WLAN 浏览互联网、下载应用程序或收发电子邮件。您连接到 WLAN 网络之后, 设备会自动记住该网络,并在您下次进入其覆盖范围时自动连接。

可用的 WLAN 网络可能是开放网络,也可能是安全网络:安全网络用 WLAN 网络名称 旁的 ● (WLAN 锁定图标) 表示。

**注意**

有些 WLAN 网络没有显示在可用网络列表中,因为它们没有广播其网络名称(SSID)。如果您知 道网络名称,则可以手动将其添加到可用的 WLAN 网络列表中。

## **打开或关闭 WLAN**

- **1** 找到并点按**设定** > **网络和互联网** > **WLAN**。
- **2** 点按开关以启用或禁用 WLAN。

#### **连接到 WLAN 网络**

- **1** 找到并点按**设定** > **网络和互联网** > **WLAN**。
- **2** 点按开关以启用 WLAN。随即会显示所有可用的 WLAN 网络。
- **3** 点按一个 WLAN 网络以连接到该网络。使用安全的网络,请输入相关密码。连接之后, 状态栏中将显示<sup>令</sup>(WLAN 图标)。

## **手动添加 WLAN 网络**

- **1** 找到并点按**设定** > **网络和互联网** > **WLAN**。
- **2** 向下滚动并点按**添加网络**。
- **3** 输入**网络名称**信息。
- **4** 要选择安全类型,请点按**安全性**字段。
- **5** 如有必要,请输入密码。
- **6** 要编辑高级选项(如代理、IP 设定和隐藏的网络),请点按**高级选项**,然后根据需要编 辑选项。
- **7** 点按**保存**。

## **增加 WLAN 信号强度**

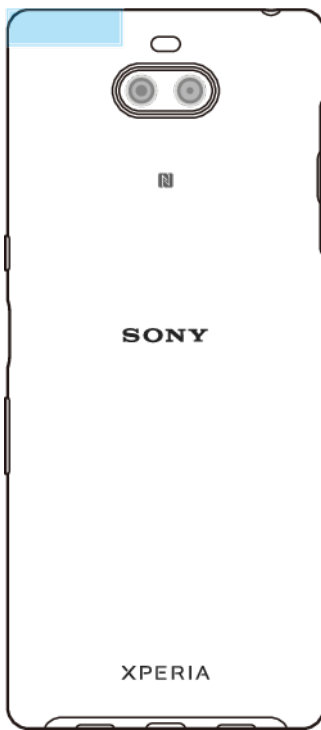

有多种方法可以提高 WLAN 接收能力:

- **•** 将设备靠近 WLAN 接入点。
- **•** 使 WLAN 接入点远离潜在障碍物或干扰。
- **•** 请勿遮盖您设备的 WLAN 天线区域。

## **WLAN 设定**

当您连接到 WLAN 网络或者附近存在 WLAN 网络时, 您可以查看这些网络的状态。此 外,还可以设定设备,使其在检测到有效的开放 WLAN 网络时通知您。

## **自动开启 WLAN**

**1** 确保设备上的 WLAN 已开启。

- **2** 找到并点按**设定** > **网络和互联网** > **WLAN**。
- **3** 向下滚动并点按 **WLAN 偏好设置**。点按**自动开启 WLAN** 开关以启用或禁用。

#### **启用或禁用 WLAN 网络通知**

- **1** 确保设备上的 WLAN 已开启。
- **2** 找到并点按**设定** > **网络和互联网** > **WLAN**。
- **3** 向下滚动并点按 **WLAN 偏好设置**。
- **4** 点按**打开网络通知**开关以启用或禁用。

#### **查看有关连接的 WLAN 网络的详细信息**

- **1** 找到并点按**设定** > **网络和互联网** > **WLAN**。
- **2** 点按当前已连接到的 WLAN 网络。会显示详细的网络信息。

#### **启用自动网络切换**

- **1** 找到并点按**设定** > **网络和互联网** > **WLAN**。
- **2** 点按 **WLAN 偏好设置**。
- **3** 点按**高级** > **自动网络切换**,然后点按**启用**。

#### **更改每个已保存网络的自动连接设定**

- **1** 找到并点按**设定** > **网络和互联网** > **WLAN**。
- **2** 点按 **WLAN 偏好设置** > **高级** > **自动连接**。
- **3** 点按 WLAN 网络以启用或禁用。

#### **查找设备的 MAC 地址**

- **1** 找到并点按**设定** > **网络和互联网** > **WLAN**。
- **2** 点按 **WLAN 偏好设置** > **高级**。 列表中随即显示 MAC 地址。

## **提示**

WLAN Mac 地址也显示在设定 > 系统 > 关于手机 > WLAN MAC 地址下。

## 共享移动数据连接

可以通过多种方法与其他设备共享移动数据连接。

- **• 便携式热点**:通过 WLAN 最多可同时与 10 台其他设备共享移动数据连接。
- **• 一触便携式热点**:触摸设备以通过 WLAN 开始共享您的移动连接。
- **• USB 网络共享**:使用 USB 连接线与单台计算机共享移动数据连接。
- **蓝牙网络共享**: 通过蓝牙最多可与四台其他设备共享移动数据连接。

#### **使用 USB 连接线共享数据连接**

- **1** 使用 USB 连接线将设备连接到计算机。
- **2** 找到并点按**设定** > **网络和互联网** > **热点和网络共享**。
- **3** 点按 **USB 网络共享**开关,如果出现提示,则点按**确定**。连接成功后状态栏中会显示 (USB 共享图标)。
- 4 要停止共享数据连接,请点按 USB 网络共享开关,或断开 USB 连接线的连接。

#### **注意**

您无法通过 USB 连接线同时共享设备的数据连接和 SD 卡。

#### **通过一触便携式热点共享您的移动连接**

- **1** 确保两台设备均启用了 NFC 功能且各设备屏幕均处于活动状态。
- **2** 找到并点按**设定** > **网络和互联网** > **热点和网络共享**。
- **3** 点按**一触便携式热点**。
- **4** 将设备放在一起,使各设备的 NFC 检测区域互相接触,然后点按**连接**。

**注意**

此功能仅适用于还支持 NFC WLAN 绑定的设备。

#### **与其他蓝牙设备共享移动数据连接**

- **1** 请确保您的设备已与另一台蓝牙设备彼此配对,并且设备上已启用移动数据通信。
- **2 您的设备**:找到并点按**设定** > **网络和互联网** > **热点和网络共享**。点按**蓝牙网络共享**开关 以启用此功能。
- 3 **蓝牙设备**: 设定设备, 使其使用蓝牙获得网络连接。如果设备是计算机, 请参阅相关说 明以完成设定。如果设备运行的是 Android 操作系统,请在**设定** > **设备连接** > **之前连接 的设备**下点按与该设备配对的设备名称旁的设定图标,然后点按**互联网连接**开关。
- **4 您的设备**:等待 (蓝牙绑定图标)和 (蓝牙绑定图标)出现在状态栏中。出现这些 图标时,设定完成。
- **5** 再次点按**蓝牙网络共享**开关以禁用此功能。

**注意**

每次关闭您的设备或蓝牙功能后,蓝牙网络共享功能都会关闭。

**将设备用作便携式热点**

- **1** 找到并点按**设定** > **网络和互联网** > **热点和网络共享**。
- **2** 点按**便携式热点**>**配置热点**。
- **3** 输入**网络名称**信息。
- **4** 要选择安全类型,请点按**安全性**字段。如有必要,请输入密码。
- **5** 点按**保存**。
- **6** 点按列表顶部的开关以启用功能。
- **7** 如果出现提示,请点按**确定**进行确认。当便携式热点处于活动状态时,状态栏中会显示 (绑定图标)。
- **8** 要停止通过 WLAN 共享数据连接,请点按**便携式热点**开关以禁用此功能。

#### **重命名或确保便携式热点的安全**

- **1** 找到并点按**设定** > **网络和互联网** > **热点和网络共享**。
- **2** 点按**便携式热点**>**配置热点**。
- **3** 输入**网络名称**信息。
- **4** 要选择安全类型,请点按**安全性**字段。
- 如有必要,请输入密码。
- **5** 点按**保存**。

# 控制数据流量

您可跟踪指定期间内设备通过移动数据或 WLAN 连接接收和发送的数据量。例如,您可 查看单独应用程序所使用的数据量。对于通过移动数据连接所传输的数据,您也可设定 数据使用量警告和限制,以避免产生额外费用。

#### **帮助降低数据使用**

- **1** 找到并点按**设定** > **网络和互联网** > **流量使用情况** > **流量节省程序**。
- **2** 点按开关以启用或禁用此功能。

#### **开启或关闭数据通信**

- **1** 找到并点按**设定** > **网络和互联网** > **流量使用情况**。
- **2** 点按**移动数据**开关以开启或关闭数据通信。

#### **设定数据使用警告**

- **1** 请确保已打开移动数据流量。
- **2** 找到并点按**设定** > **网络和互联网** > **流量使用情况** > **数据流量警告和上限**。
- **3** 要设定警告级别,请点按**设置数据流量警告**开关。
- **4** 点按**数据流量警告**,输入所需数据限制并点按**设置**。当数据通信量达到设定级别时,您 会收到一条警告通知。

**设定移动数据限制**

- **1** 请确保已打开移动数据流量。
- **2** 找到并点按 **设定** > **网络和互联网** > **流量使用情况** > **数据流量警告和上限**。
- **3** 点按**设置数据流量上限**开关,然后点按**确定**。
- **4** 要设定数据使用限制,请点按**数据流量上限**,输入所需的数据限制并点按**设置**。

#### **注意**

移动数据使用到达设定限制后,设备中的移动数据通信就会自动关闭。

**控制个别应用程序的数据使用量**

- **1** 找到并点按**设定** > **应用程序和通知**。
- **2** 点按要控制的应用程序,然后点按**流量使用情况**。

**提示**

如果更改相关数据使用设定,可能会影响个别应用程序的性能。

**查看数据使用量**

- **1** 找到并点按**设定** > **网络和互联网** > **流量使用情况**。
- **2** 要查看有关通过单独应用程序传送的移动数据量的信息,请点按**应用的流量使用情况**。
- **3** 要查看有关通过 WLAN 连接传送的数据量的信息,请点按**流量使用情况**下的 **WLAN 流 量用量**。

## 选择用于数据通信的 SIM 卡

插入设备的两张 SIM 卡中的任何一张都可以处理数据通信,但在任何给定时间只能选择 一张 SIM 卡来处理数据。您可以在设备初始设置期间选择用于数据通信的 SIM 卡, 也可 在以后通过"设定"菜单选择或更改 SIM 卡。

#### **更改用于数据通信的 SIM 卡**

- **1** 找到并点按**设定** > **网络和互联网** > **高级** > **双 SIM 卡** > **移动数据**。
- **2** 选择 SIM 卡。

## 选择移动网络

根据所处位置中可用的移动网络,设备可在移动网络间自动切换。您也可以手动将设备 设定为使用特定的移动网络模式。这应用于各 SIM 卡。

根据您连接的网络类型或模式,[状态](#page-26-0)栏显示不同的状态图标。请参阅第 27 页上的*状态* [图标](#page-26-0),查看不同状态图标的外观。

#### **选择网络模式**

- **1** 找到并点按**设定** > **网络和互联网** > **移动网络**。
- **2** 如果您正在使用两张 SIM 卡,请选择一张 SIM 卡。
- **3** 点按**高级** > **首选网络类型**,然后选择网络模式。

## **注意**

如果您使用两张 SIM 卡, 则只有一张 SIM 卡可以选择 4G。

#### **手动选择其他网络**

- **1** 找到并点按**设定** > **网络和互联网** > **移动网络**。
- **2** 如果您正在使用两张 SIM 卡,请选择一张 SIM 卡。
- **3** 点按**高级** > **自动选择网络**开关以禁用,然后点按**网络**。
- **4** 选择某个网络。

## **注意**

如果您手动选择了某个网络,则设备不会再搜索其他网络,即使您在手动选择的网络范围之外也 是如此。

**启动自动网络选择**

- 找到并点按**设定** > **网络和互联网** > **移动网络**。
- 如果您正在使用两张 SIM 卡,请选择一张 SIM 卡。
- 点按**高级** > **自动选择网络**开关以启用。

# **基本设定**

# 访问设定

从"设定"菜单查看和更改您设备的设定。"设定"菜单可以从"应用程序"屏幕和"快速设 定"面板进行访问。

**从应用程序屏幕打开设备设定菜单**

**•** 找到并点按**设定**。

**查看设备信息**

**•** 找到并点按**设定** > **系统** > **关于手机**。

**访问快速设定面板**

• 使用两根手指, 向下拖动状态栏。

**选择要在快速设定面板中显示的设定**

- 1 使用两根手指向下拖动状态栏至底部,然后点按<mark>/</mark>'(编辑图标)。
- **2** 要将设定添加到快速设定面板,请将图标拖放到屏幕的顶部。要删除设定,请将图标拖 放到屏幕的底部。

## **重新排列快速设定面板**

- 1 充分地向下拖动状态栏,然后点按<mark>/</mark>(编辑图标)。
- **2** 长按一个图标,然后将其移至所需位置。

## **打开手电筒**

- **1** 使用两根手指,向下拖动状态栏。
- 2 如果您第一次使用闪光灯,请点按↗(编辑图标)。长按**™(手电筒图标),然后将其** 移至所需位置。
- **3** 点按 (手电筒图标)。

# 音量、振动和声音

可以通过使用音量键或更改设定来更改音量和振动。仅可通过设定来更改声音和提示 音。

**注意**

应用程序设定可覆盖已选择的音量、振动和声音设定。

## **音量和振动**

您可以更改响铃、媒体、闹铃和通话的音量。此外,您可以将设备设为振动 (振动图 标)。

铃声和通知音量4(响铃音量图标)会影响通知,通话音量♪(通话音量图标)会影响 通话,媒体音量。」标音量图标)会影响音乐、视频、游戏以及其他媒体。例如,如 果您在观看视频时更改了音量,则媒体音量也会随之更改。闹钟音量用♡ (闹铃通知图 标)指示。

## **更改音量**

- **1** 向上或向下按音量键。可更改媒体音量。
- 2 若要更改响铃、通知或闹铃音量,请点按✿(设定图标)。使用各滑块调节音量。

#### **提示**

点按音量图标可快速打开或关闭音量。

**启用振动模式**

- **1** 向上或向下按音量键。
- 2 点按滑块上方显示的图标一次或多次,直到出现① (振动图标)。

#### **为所有来电启动声音加振动**

- **1** 找到并点按**设定**>**声音**。
- **2** 点按**有来电时响铃并振动**开关以启用此功能。

## **声音和提示音**

#### **设定铃声**

- **1** 找到并点按**设定** > **声音**。
- **2** 选择**手机响铃 SIM 1** 或**手机响铃 SIM 2**。
- **3** 从列表中选择一个选项,或点按**添加铃声**并选择设备上保存的音乐文件。
- **4** 若要进行确认,请点按**确定**。

#### **提示**

若要为某个联系人设置特定铃声,请参见第 59 页上的*[添加和编辑联系人](#page-58-0)*。您可为每张 SIM 卡设 定不同的铃声。

#### **设定通知声音**

- **1** 找到并点按**设定** > **声音** > **通知声音**。
- **2** 从列表中选择一种声音或选择**无**关闭所有通知声音并将通知设定为仅振动。
- **3** 若要选择设备上保存的音乐文件,请点按**添加铃声**。
- **4** 若要进行确认,请点按**确定**。

#### **注意**

即使将通知声音设定为无,您也可以更改应用程序设定以允许来自某一特定应用程序的声音。参 见第 24 页上的*[通知](#page-23-0)*。

# **启用或禁用其他声音和提示音**

- **1** 找到并点按**设定** > **声音** > **高级**。
- **2** 点按开关以启用或禁用不同的声音和提示音。

# 用免打扰让设备静音

在您不想被打扰的情况下(如夜间),启动勿扰可让设备静音并限制振动和可见指示。

#### **设定选项**

- **•** 通知
- **•** 例外
- **•** 持续时间
- **•** 自动开启

#### **启用或禁用勿扰**

- **1** 使用两根手指向下拖动状态栏以访问快速设定面板。
- 2 如果您是第一次使用"快速设定"面板打开勿扰模式,请点按♪(编辑图标)。长按⊝ (勿扰图标),然后将其移至所需位置。
- 3 点按⊝ (勿扰图标)。

## **自动规则**

您可以针对特定时间或活动设定自动规则以激活勿扰模式。

**设定自动规则**

- **1** 找到并点按**设定** > **声音** > **勿扰** > **自动开启**。
- **2** 点按自动规则,例如**睡眠**。
- 3 按需要设定时间和行为。要更改规则名称,请点按↗(编辑图标)。
- **4** 点按开关以启用此规则。

## **提示**

若要创建新的规则,请点按添加规则并按照屏幕说明进行操作。

#### **在激活勿扰模式时设置通知声音**

- **1** 找到并点按**设定** > **声音** > **勿扰**。
- **2** 点按**通知**。
- **3** 选择一个选项。

#### **为勿扰模式设定例外情况**

- **1** 找到并点按**设定** > **声音** > **勿扰**。
- **2** 点按**例外情况**下的选项。
- **3** 点按开关以启用一个或多个选项。

#### **设置何时禁用勿扰模式**

- **1** 找到并点按**设定** > **声音** > **勿扰**。
- **2** 点按**持续时间**。
- **3** 选择一个设定,并点按**确定**。您可以通过点按+或 来调整小时数。

## 屏幕设定

您可以更改屏幕的行为、亮度、查看大小和质量。例如,选择较大的字体或显示屏大小 更便于阅读,或者更改在状态栏中看到的图标。

如果您要更改背景,请参阅第 23 页上的 *背景*。要更改在关闭屏幕之前屏幕开启的时 间, 请参阅第 17 页上的*[打开或关闭屏幕](#page-16-0)*。

#### **更改屏幕设定**

- **1** 找到并点按**设定**>**显示**。
- **2** 点按要更改的设定。
- **3** 使用滑块、复选框或其他菜单进行调整。

#### **亮度**

使用滑块调整亮度级别。您也可以启用自动调节亮度,根据周围的光线自动优化亮度。

## **白平衡**

选择一个预设设定。如果选择定制,可以使用滑块调整白平衡。要恢复为默认设定,请 选择标准。

## **屏幕关闭时防止意外操作**

您可以防止设备放在口袋或包中时被误操作。点按屏幕关闭时防止意外操作开关以启用 或禁用此功能。

## **色域和对比度**

在设备上查看照片和视频时,可提高照片和视频的质量。例如,使用超逼真模式可以使 屏幕上的色彩更加鲜艳。

## **自动旋转屏幕**

将屏幕设定为在设备翻转时自动旋转,或将其设定为保持纵向视图。

**提示**

即使自动旋转屏幕功能禁用,也可以通过点按导航栏中的t1(旋转图标)手动旋转画面。

## **夜间模式**

夜间灯光将屏幕颜色切换为琥珀色。这样可以更容易地在较暗的环境中查看屏幕,还可 以更容易入睡。

## **更改锁定屏幕设定**

- **1** 找到并点按**设定** > **显示** > **高级** > **锁屏时的偏好设置**。
- **2** 点按要更改的设定。
- **3** 使用开关、复选框或其他菜单进行调整。

## 屏幕固定

使用屏幕固定设定设备仅显示特定应用程序的屏幕。例如,如果您正在玩游戏,不小心 接触了主屏幕按钮,则屏幕固定功能会阻止活动的游戏应用程序屏幕被最小化。当您将 设备借给他人时,您也可以使用此功能,以使他们难以访问多个应用程序。例如,您可 以将设备借给别人拍照并固定屏幕到相机应用程序,以使此人不容易使用其他应用程 序,如电子邮件。

#### **注意**

屏幕固定不是安全功能,并不能完全阻止其他用户取消屏幕固定和访问您的设备。为了保护您的 数据,您应该将设备设为在有人要取消屏幕固定之前要求输入屏幕锁定 PIN 码、密码或图案。

#### **启用或禁用屏幕固定**

- **1** 找到并点按**设定** > **锁屏和安全性** > **高级** > **屏幕固定**。
- **2** 点按开关以启用或禁用此功能。

#### **提示**

要启用屏幕固定功能,不必使用图案、PIN 或密码。

#### **固定屏幕**

- **1** 确保设备上的屏幕固定功能已激活。
- **2** 打开应用程序并转到要固定的屏幕。
- **3** 上滑 (主屏幕按钮)打开最近使用的应用程序窗口。
- **4** 点按应用程序窗口顶部的应用程序图标,然后点按**固定**。
- **5** 在显示的窗口中,点按**知道了**。

#### **取消固定屏幕**

**•** 在已固定的屏幕上,长按 (返回按钮)和 (主屏幕按钮)直到屏幕取消固定。

## **提示**

如果您在启动屏幕固定功能时选定了安全选项,则在取消固定屏幕前必须输入图案、PIN 码或密 码来解锁设备。

# 应用程序设定

某些应用程序会在您开始使用时要求权限。您可以从"设定"菜单或从"权限确认"对话框 为每个应用单独允许或拒绝权限。权限要求取决于应用程序的设计。

## **允许或拒绝权限**

当显示对话框时,您可以选择是允许还是拒绝权限。如果您以前使用过其他 Android 版 本,则大多数应用程序都已获得必要的权限。

## **允许权限**

**•** 要允许权限,请点按**始终允许**。

#### **拒绝权限**

**•** 要拒绝权限,请在显示对话框时点按**拒绝**。

#### **提示**

部分应用程序即使您拒绝了权限,但仍可使用它们。

## **关键权限**

某些权限对于应用程序按预期工作是必需的。在这种情况下,将出现对话框通知您。

#### **配置应用程序**

- **1** 找到并点按**设定** > **应用程序和通知**。
- **2** 选择一个配置选项。例如,选择一个您要配置的应用程序。

#### **允许关键权限**

- **1** 找到并点按 **设定** > **应用程序和通知** > **高级** > **应用权限**。
- **2** 选择一个选项,然后点按相关开关以调整权限。

## **应用程序链接**

您的设备可以确定处理特定网络链接的默认应用程序。这意味着如果设定了链接,则您 每次打开链接时不需要选择应用程序。您可以在任何时候更改默认应用程序。

#### **通过设定菜单管理应用程序链接**

- **1** 找到并点按**设定**>**应用程序和通知**。
- **2** 点按**高级** > **默认应用** > **打开链接**。
- **3** 选择一个应用程序,然后根据需要调整设定。

## 重设应用程序

如果您的应用程序停止响应或导致设备出现问题,您可以重设应用程序或清除应用程序 数据。

#### **重设应用程序偏好**

- **1** 找到并点按**设定** > **应用程序和通知**。
- 2 点按> (查看所有应用程序图标)查看所有应用程序。
- **3** 点按 (菜单图标) > **重置应用偏好设置** > **重置应用**。

### **提示**

重设应用程序偏好不会从您的设备中删除任何应用程序数据。

#### **清除应用程序数据**

- **1** 找到并点按**设定** > **应用程序和通知**。
- **2** 选择某个应用程序或服务,然后点按**存储** > **清除数据** > **确定**。

**注意**

清除应用程序数据时,所选应用程序的数据会从设备中永久删除。并非每个应用程序或服务都提 供清除应用程序数据的选项。

**清除应用程序缓存**

- **1** 找到并点按**设定** > **应用程序和通知**。
- **2** 选择某个应用程序或服务,然后点按**存储** > **清除缓存**。

### **注意**

并非每个应用程序或服务都提供清除应用程序缓存的选项。

#### **清除应用程序默认设定**

- **1** 找到并点按**设定** > **应用程序和通知**。
- **2** 选择某个应用程序或服务,然后点按**高级** > **默认打开** > **清除默认设置**。

## **注意**

并非每个应用程序或服务都提供清除应用程序默认设定的选项。

# 语言设定

您可以为设备选择默认语言并在以后再次修改。您也可以更改文本输入的书写语言。

#### **更改语言**

- **1** 找到并点按**设定** > **系统** > **语言和输入法** > **语言**。
- **2** 若要更改语言,请将所需语言拖放到列表顶部。如果当前未列出所需语言,请点按 (添加图标)进行添加。

## **注意**

如果您选择了错误的语言并且无法阅读菜单文本,请找到并点按☆ ( 设定图标 ) > % ( 系统菜单 图标)。然后选择| (键盘图标)旁的文本,并在打开的菜单中选择第一项条目。随后可选择所 需语言。

# 日期和时间

您可以更改设备的日期和时间。

#### **手动设定日期**

- **1** 找到并点按**设定** > **系统** > **日期和时间**。
- **2** 通过点按开关来禁用**自动确定日期和时间**功能。
- **3** 点按**设置日期**。
- **4** 向左或向右滑动,或使用箭头设定所需的日期。
- **5** 点按**确定**。

#### **手动设定时间**

- **1** 找到并点按**设定** > **系统** > **日期和时间**。
- **2** 通过点按开关来禁用**自动确定日期和时间**功能。
- **3** 点按**设置时间**。
- **4** 为小时和分钟选择相关值。
- **5** 点按**确定**。

## **手动设定时区**

- **1** 找到并点按**设定** > **系统** > **日期和时间**。
- **2** 通过点按开关来禁用**自动确定时区**功能。
- **3** 点按**选择时区**。
- **4** 选择一个选项。

# 增强声音输出

您可以通过手动启用个别声音设定(如均衡器和环绕声)来增强设备的声音。您可以启 用动态音量平衡将歌曲或视频之间的音量差异降至最低。

**升级压缩音乐文件的质量**

- **1** 找到并点按**设定** > **声音** > **音频设定**。
- **2** 通过点按开关来启用 **DSEE HX** 功能。

#### **注意**

播放质量相当于高分辨率音频的声音需要支持高分辨率音频的有线耳机。

#### **自动增强声音输出**

- **1** 找到并点按**设定** > **声音** > **音频设定**。
- **2** 通过点按开关来启用**醇音技术+**功能。

#### **使用均衡器手动调节声音设定**

- **1** 找到并点按**设定** > **声音** > **音频设定**。
- **2** 如果**醇音技术+**或 **DSEE HX** 功能已启用,点按开关可禁用此功能。
- **3** 点按**音效**>**均衡器**。
- 4 若要手动调整声音,请拖动频段按钮。若要选择预置排列方式,请点按 V (更多选项 图标),选择一个排列方式,然后点按**确定**进行确认。

#### **提示**

手动调节声音输出设定不影响语音通信应用程序。例如,语音通话的音质没有变化。

#### **开启环绕声功能**

- **1** 找到并点按**设定** > **声音** > **音频设定** > **音效** > **环绕音(VPT)**。
- 2 向左或向右滑动以显示所需设定,然后点按<(返回按钮)。将应用显示的设定。

#### **使用动态均衡器最小化音量差别**

- **1** 找到并点按**设定** > **声音** > **音频设定**。
- **2** 通过点按开关来禁用 DSEE HX 功能(如果已启用)。
- **3** 通过点按开关来启用**动态均衡器**功能。

# 多用户帐户

您的设备支持多用户帐户。首次设定设备的用户便是设备的所有者。只有所有者才能管 理其他用户的帐户。

找到并点按设定 > 系统 > 高级 > 多用户 > 添加用户,然后所有者创建两种类型的帐户:

- · 常规用户: 此帐户类型适合定期使用您的设备的人。
- **•** 访客用户:为只是临时使用您的设备的人启用访客帐户选项。

## **注意**

部分功能仅对所有者开放。例如,更新软件或传输数据。登录普通用户或访客用户时,这些功能 不会出现在菜单中。

#### **在多个用户帐户之间切换**

- 1 使用两根手指向下拖动状态栏,然后点按© (用户图标)。
- **2** 点按代表要切换到的用户帐户的图标。随即显示该用户帐户的锁定屏幕。

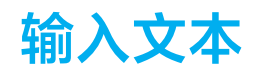

# 虚拟键盘

设备上的默认键盘为 Xperia™中文键盘。您可以通过单独点按虚拟键盘上的每个字母来 输入文本,也可以使用手势输入功能并在字母间滑动手指来组成单词。

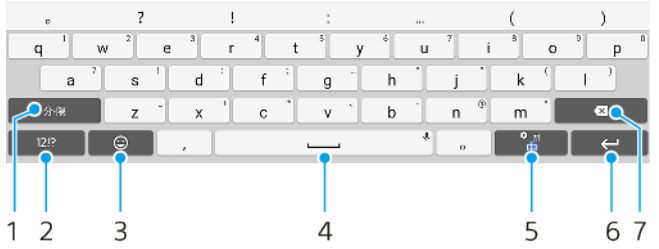

- 1 输入分隔符号
- 2 显示数字和符号
- 3 访问表情符号
- 4 输入空格
- 5 更改语言或输入键盘设定
- 6 输入回车符或确认文本输入
- 7 删除光标前的字符

#### **在不同的虚拟键盘选项之间切换**

- **1** 找到并点按**设定** > **系统** > **语言和输入法** > **屏幕键盘**。
- **2** 点按**管理键盘**,然后点按开关以启用或禁用键盘。

## **更改键盘设定和个性化键盘**

• 显示虚拟键盘时,请长按 \* (键盘设定图标)。

# 输入键盘

输入键盘类似于标准的 12 键电话键盘。它为您提供预测文本以及多点按输入选项。可 以通过键盘设定来启动输入键盘文本输入法。

## **输入键盘概览**

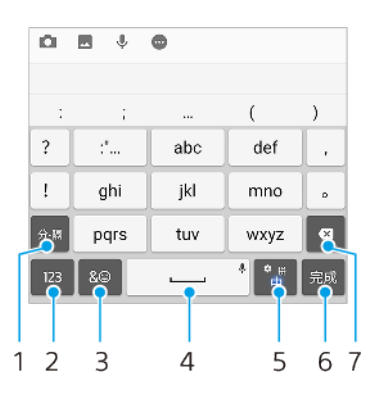

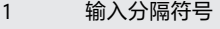

- 2 显示数字
- 3 显示符号和表情符号。
- 4 输入空格
- 5 更改键盘设定或语言
- 6 输入回车符或确认文本输入
- 7 删除光标前的字符

# 编辑文本

在书写时您可以选中、剪切、复制和粘贴文本。您可以通过双击输入的文本来访问编辑 选项。编辑选项即可通过应用程序栏获得。

# **文本编辑栏**

通过双击某个字词选中文本后,会显示带有若干可用工具的编辑栏:

- **•** 剪切
- **•** 复制
- **•** 粘贴
- **•** 分享
- **•** 全选

## **注意**

仅当您将文本保存在剪贴板上时才显示粘贴选项。

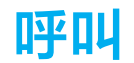

# 拨打电话

您可以手动拨电话号码来拨打电话,或使用智能拨号功能快速地从联系人列表和通话记 录中找到号码。

双 SIM 卡用户可以设定用于拨打电话的默认 SIM 卡,或者每次拨打电话时可以选择 SIM 卡。找到并点按设定 > 网络和互联网 > 高级 > 双 SIM 卡 > 通话,选择一个选项。

## **拨打电话概览**

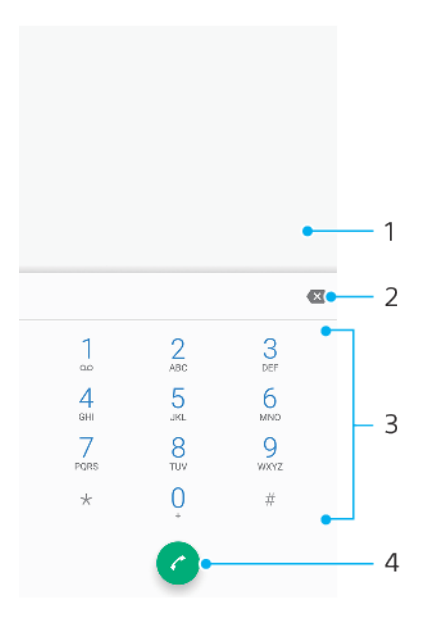

- 1 显示智能拨号和选项
- 2 删除
- 3 拨号键盘
- 4 通话按钮

#### **打开拨号键盘**

- **1** 找到并点按 (电话图标)。
- 2 如果未显示拨号键盘,请点按● (拨号键盘图标)。

### **拨打电话号码**

- **1** 找到并点按 (电话图标)。
- 2 如果显示通话记录, 请点按●(拨号键盘图标)以显示拨号键盘。
- 3 输入手机号码并点按**@** (通话按钮)。
- **4** 在选择帐户对话框中选择 SIM 卡。

## **使用智能拨号拨打电话**

- **1** 找到并点按 (电话图标)。
- 2 如果显示通话记录, 请点按●(拨号键盘图标)以显示拨号键盘。
- **3** 使用拨号键盘输入与要呼叫的联系人相对应的字母或数字。输入每个字母或数字时会显 示候选匹配项的列表。
- **4** 点按您要呼叫的联系人。
- **5** 在选择帐户对话框中选择 SIM 卡。

**拨打国际长途**

- 1 找到并点按<u>▲(电话图标)。随即显示通话记录</u>。
- 2 点按● (拨号键盘图标)显示拨号键盘。
- **3** 长按 0,直到出现"+"号。
- 4 输入国家代码、区号(前面不用加 0),随后输入电话号码。然后点按●(通话按 钮)。
- **5** 在选择帐户对话框中选择 SIM 卡。

#### **向主屏幕添加直拨号码**

- **1** 长按主屏幕上的空白区域。
- **2** 在定制菜单中,点按**微件**。
- **3** 滚动应用程序列表并选择**直接拨打电话**。
- **4** 选择要用作直拨号码的联系人及号码。

## **拨出呼叫时显示或隐藏本机号码**

- 1 找到并点按▲ (电话图标)。
- **2** 点按 (菜单图标) > **设定**。
- 3 点按**通话帐户**, 然后选择 SIM 卡。
- **4** 点按**其他设定** > **本机号码**,并选择某个选项。

## **注意**

并非所有运营商都提供此选项。

## 接听电话

如果您在设备处于休眠模式或屏幕被锁定时接到来电,则手机应用程序会以全屏格式打 开,并显示 SIM 图标表明来电所拨打的 SIM 卡。

如果您在屏幕处于活动状态时接到来电,则来电会作为通知予以显示,即出现在任何打 开的屏幕的顶部,SIM1 或 SIM2 表明来电位于哪张 SIM 卡。收到此通知时,可以选择接 听电话并打开手机应用程序屏幕,也可以拒绝接听来电并停留在当前屏幕。

#### **在屏幕处于非活动状态时接听电话**

• 有来电时,向上滑动②(来电图标)。

**在屏幕处于活动状态时接听电话**

**•** 有来电时,请在屏幕顶部出现的提醒通知中,点按**接听**。

#### **提示**

您可以通过点按提醒通知窗口转到手机应用程序主屏幕,而不是接听电话。使用此方法将显示更 多通话管理选项。例如,您可以决定通过信息来拒绝通话。

#### **在屏幕处于非活动状态时拒接电话**

• 有来电时,向下滑动⊘(来电图标)。

#### **在屏幕处于活动状态时拒接电话**

**•** 有来电时,请在屏幕顶部出现的提醒通知中,点按**拒绝**。

#### **提示**

您可以通过点按提醒通知窗口转到手机应用程序主屏幕,而不是拒接电话。这样,将显示更多通 话管理选项。例如,您可以决定通过信息来拒绝通话。

#### **使来电铃声变成静音**

**•** 当您收到呼叫时,请按音量键。

## **使用短信拒绝来电**

使用短信拒绝来电时,该消息会自动发送至呼叫方,并会存储在与联系人的信息对话 中。

您可以从设备中大量预先定义的信息中进行选择,也可以创建新信息。还可以通过编辑 预先定义的信息,来创建自己的个性化信息。

**屏幕处于非活动状态时使用短信拒绝来电**

- 1 有来电时, 将**甲(拒绝回复图标)拖动到屏幕的中心。**
- **2** 选择预定义的信息或点按**撰写新信息**。

#### **屏幕处于活动状态时使用短信拒绝来电**

- **1** 有来电时,点按提醒通知窗口,其中显示了联系人电话号码或姓名。
- **2** 将 (拒绝回复图标)拖动到屏幕的中心。
- **3** 选择预定义的信息或点按**撰写新信息**。

#### **使用短信拒绝第二个来电**

- 1 通话过程中听到重复的蜂鸣声时,将目(拒绝回复图标)拖动到屏幕的中心。
- **2** 选择预定义的信息或点按**撰写新信息**。

## **编辑用于拒绝来电的短信**

- **1** 找到并点按 (电话图标)。
- **2** 点按 (菜单图标) > **设定**。
- **3** 点按**通话帐户**,然后选择 SIM 卡。
- **4** 点按**使用信息拒绝来电**。
- **5** 点按要编辑的信息,然后进行所需的更改。
- **6** 点按**确定**。

#### 转移呼叫

您可以将呼叫转给不同的接听方,例如,另外一个电话号码、另外一台设备或应答服 务。当 SIM 卡 1 无法接通时,您也可以将接入 SIM 卡 1 的呼叫转移给 SIM 卡 2, 反之亦 然。此功能称为双 SIM 卡接通。您必须手动启用该功能。

## **转移呼叫**

- **1** 找到并点按 (电话图标)。
- **2** 点按 (菜单图标) > **设定**。
- **3** 点按**通话帐户**,然后选择 SIM 卡。
- 4 点按**来电转接**,然后选择一个选项。
- **5** 输入要将呼叫转移到的号码,然后点按**开启**。

#### **关闭呼叫转移**

- **1** 找到并点按 (电话图标)。
- **2** 点按 (菜单图标) > **设定**。
- **3** 点按**通话帐户**,然后选择 SIM 卡。
- **4** 点按**来电转接**。
- **5** 选择某个选项,然后点按**关闭**。

## **启用双 SIM 卡接通功能**

- **1** 找到并点按**设定** > **网络和互联网** > **高级** > **双 SIM 卡** > **双 SIM 卡接通**。
- **2** 点按**双 SIM 卡接通**下的开关以启用此功能。
- **3** 按照屏幕上的说明完成该过程。

## **提示**

如果启用双 SIM 卡接通功能后该功能无法运行,请检查您是否已为各 SIM 卡正确输入手机号码。 在某些情况下,在设定过程中会自动检测这些手机号码。否则,会提示您手动输入这些手机号 码。

# 阻止号码

您可以阻止号码呼入及向您发送信息。从已存储的号码中选择或自己输入一个号码。

**阻止已存储的号码**

- **1** 找到并点按 (电话图标)。
- **2** 长按要阻止的号码。
- **3** 点按**屏蔽号码**,然后点按**屏蔽**。已阻止此号码的来电和短信。

## **通过键入号码阻止号码**

- **1** 找到并点按 (电话图标)。
- **2** 点按 (菜单图标) > **设定** > **呼叫阻止** > **添加电话号码**。
- **3** 输入您想要阻止的电话号码,然后点按**屏蔽**。 已阻止此号码的来电和短信。

#### **取消阻止已阻止的号码**

- **1** 找到并点按 (电话图标)。
- **2** 点按 (菜单图标) > **设定** > **呼叫阻止**。
- **3** 点按您想要取消阻止的电话号码旁的 (取消图标),然后点按**取消屏蔽**。不再阻止此 号码的来电和短信。

<span id="page-58-0"></span>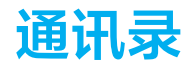

# 添加和编辑联系人

您可以在设备上和从同步的帐户添加、编辑或删除联系人。添加联系人图片或设置个人 铃声来个性化联系人。您还可以编辑有关自己的联系人信息。

## **添加联系人**

- **1** 找到并点按 (通讯录图标)。
- 2 点按● (添加新联系人图标)。
- **3** 如果您是首次添加联系人,并且已将多个帐户同步到您的设备,请选择一个帐户。 此帐 户将成为保存联系人的默认帐户。稍后,您可以通过点按 (添加新联系人图标) > **保 存到**选择保存联系人的位置。
- **4** 输入或选择该联系人的所需信息。
- **5** 完成后,点按**保存**。

## **注意**

若要更改用于保存联系人的默认设定,请点按 = (选项图标)并选择新帐户。或者选择手机联系 人将联系人仅保存到您的设备。要将现有联系人移动到新帐户,您必须重新创建联系人并将其保 存到新帐户。

## **提示**

如果在联系人的电话号码前加上加号和国家代码,则您从国外拨打电话时无需再次编辑该号码。

#### **编辑联系人**

- **1** 找到并点按 (通讯录图标)。
- 2 点按要编辑的联系人,然后点按↗(编辑图标)。
- **3** 编辑必要信息。
- **4** 完成后,点按**保存**。

#### **添加或删除联系人图片**

- 1 找到并点按↓ (通讯录图标)。
- 2 点按要编辑的联系人,然后点按♪ (编辑图标)。
- 3 点按✿(相机图标),然后选择一个选项。
- **4** 更新图片后,点按**保存**。

#### **提示**

您也可以直接从相册应用程序中将图片添加到联系人。

## **为联系人设定个性化铃声**

- **1** 找到并点按 (通讯录图标)。
- **2** 点按要编辑的联系人,然后点按 (菜单图标) > **设置铃声**。
- 3 选择铃声或点按+ (添加图标)以选择设备中保存的某个音乐文件。
- **4** 点按**确定**。

#### **将某个联系人的所有通话发送到语音信箱**

- **1** 找到并点按 (通讯录图标)。
- **2** 选择所需联系人。
- **3** 点按 (菜单图标) > **转接到语音信箱**。

#### **删除联系人**

- **1** 找到并点按 (通讯录图标)。
- **2** 长按要删除的联系人。
- 3 点按■ (删除图标), 然后点按**删除**。
- **4** 要删除多个或所有联系人,请标记要删除的联系人旁的复选框。
- **5** 点按 (删除图标),然后点按**删除**。

#### **编辑有关自己的联系人信息**

- **1** 找到并点按 (通讯录图标)。
- 2 点按≡ (选项图标) > 我的信息。
- 3 点按ノ(编辑图标),然后输入新信息或进行所需的更改。
- **4** 完成后,点按**保存**。

#### **从短信中创建一个新联系人**

- 1 找到并点按**®** (信息图标)。
- **2** 选择电话号码,然后点按 (菜单图标) > **添加到通讯录**。
- **3** 选择一个现有联系人,或点按**创建新联系人**。
- **4** 编辑联系人信息,并点按**保存**。

# 分组联系人

您可以创建联系人标签来整理相关联系人的分组。您可以将分组命名为"家庭"或"朋 友",以将其与您的其他联系人区分开。

#### **创建新的分组标签**

- **1** 找到并点按 (通讯录图标)。
- **2** 点按 (选项图标),然后点按**创建标签**。
- **3** 选择存储联系人的位置。
- **4** 输入标签名称,然后点按**确定**。

## **删除分组标签**

- 1 找到并点按▲ (通讯录图标)。
- 2 点按 = (选项图标), 然后点按您想要删除的标签。
- **3** 点按 (菜单图标),然后点按**删除标签**。

# 传送通讯录

向新设备传送通讯录的方式有多种。您可以从在线帐户同步通讯录或直接从另一台设备 导入通讯录。

如果将您的旧设备中的通讯录与在线帐户同步,则可以使用该帐户将通讯录传送到新设 备。

您还可以将通讯录复制到记忆卡,使用蓝牙技术,或者将通讯录保存到 SIM 卡。关于从 旧设备传送通讯录的更多具体信息,请参阅相关用户指南。

## **使用在线帐户传送通讯录**

如果将您的旧设备或计算机中的通讯录与在线帐户(例如,Microsoft Exchange ActiveSync)同步,您可以使用该帐户将通讯录传送到新设备。

## **开启或关闭自动同步数据**

- **1** 找到并点按 (通讯录图标)。
- 2 点按≡ (选项图标),然后点按**设定**。
- **3** 点按**帐户**,然后点按**自动同步数据**开关以启用或禁用此功能。
- **4** 点按**确定**。

#### **注意**

您需要登录到相关的同步帐户后才能将其与您的通讯录同步。

## **传送通讯录的其他方法**

将通讯录从旧设备传送到新设备有多种其他方式。例如,您可以将通讯录复制到记忆 卡,或者使用蓝牙技术。关于从旧设备传送通讯录的更多具体信息,请参阅相关用户指 南。

## **从记忆卡导入联系人**

- **1** 找到并点按 (通讯录图标)。
- 2 点按≡ (选项图标),然后点按**设定 > 导入 > SD 卡或内部存储设备 (.vcf 文件)**。
- **3** 选择存储联系人的位置。
- 4 点按≡(选项图标),然后选择 SD 卡。
- **5** 点按以选择要导入的文件。

## **使用蓝牙导入通讯录**

- **1** 点按**设定** > **设备连接** > **与新设备配对**,并确保已将设备设为可见。
- **2** 如果系统通知您的设备上有传入文件,请向下拖动状态栏,并点按通知以接受该文件传 送。
- **3** 点按**接受**开始文件传送。
- **4** 向下拖动状态栏。传输完成后,点按通知。
- **5** 点按收到的文件并选择存储联系人的位置。

## **从 SIM 卡导入联系人**

- **1** 找到并点按 (通讯录图标)。
- 2 点按≡(选项图标),然后点按**设定 > 导入**。
- **3** 选择 SIM 卡。
- **4** 选择存储联系人的位置。
- **5** 选择要导入的联系人,然后点按**导入**。

# 备份通讯录

您可使用内部存储器、记忆卡或 SIM 卡来备份通讯录。

#### **将全部联系人导出到记忆卡**

- **1** 找到并点按 (通讯录图标)。
- **2** 点按 (选项图标) > **设定** > **导出** > **到 SD 卡或内部存储设备(.vcf 文件)**。
- 3 点按≡ (选项图标) > SD 卡。
- **4** 选择目标文件夹,然后点按**保存**。

#### **将联系人导出到 SIM 卡**

#### **注意**

将联系人导出到 SIM 卡时,并非所有的信息都可以导出。这是因为 SIM 卡的内存有限。

- 1 找到并点按↓(通讯录图标)。
- **2** 点按 (选项图标) > **设定** > **导出**。
- **3** 选择 SIM 卡,然后点按**确定**。
- **4** 选择要导出的联系人,然后点按**导出**。
- **5** 选择某个选项,然后点按**确定**。

#### **将全部联系人导出到内部存储器**

- 1 找到并点按↓(通讯录图标)。
- 2 点按≡(选项图标)>**设定>导出>到 SD 卡或内部存储设备(.vcf 文件)。**
- **3** 点按 (菜单图标) > **显示内部存储空间**。
- 4 点按 = (选项图标),然后点按口 (内部存储图标)旁的设备型号。
- **5** 选择目标文件夹或点按**保存**。

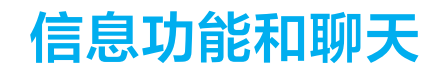

# 阅读并发送信息

信息应用程序以对话的形式显示信息,这意味着发出和接收的所有信息将根据特定人员 进行分组显示。

**注意**

在单条信息中所能发送的字符数可能有所不同,具体取决于运营商和所用的语言。彩信大小上限 (包括添加的媒体文件大小)同样视运营商而异。有关更多信息,请与网络运营商联系。

## **信息功能概览**

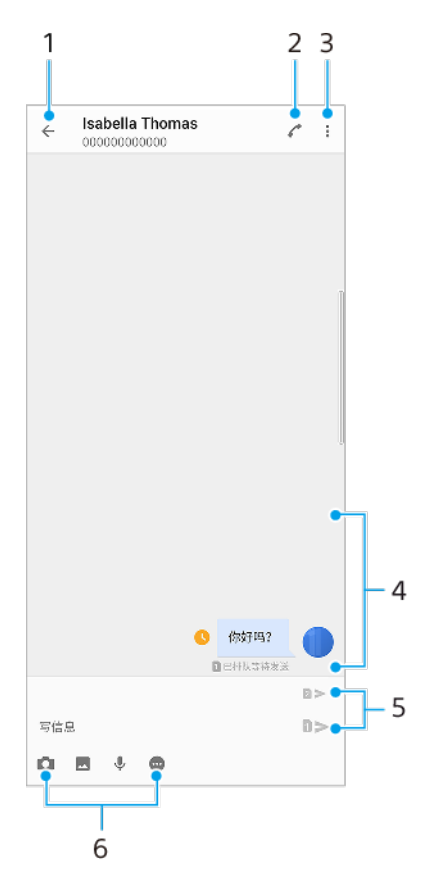

- 1 返回到对话列表
- 2 呼叫信息发送人
- 3 查看菜单选项
- 4 收发的信息
- 5 选择 SIM 卡/发送完整信息
- 6 添加附件

#### **创建和发送信息**

- 1 找到并点按● (信息图标)。
- 2 点按● (新信息图标)。
- **3** 输入收件人的姓名或电话号码,然后从显示的建议中进行选择。如果收件人未列为联系 人,请手动输入收件人的号码。
- 4 如果您想要群发信息,请点按<sup>+</sup> (添加收件人图标)以添加更多收件人。
- **5** 输入信息文本。
- **6** 如果要添加附件,请选择相关附件选项。
- 7 要发送信息,请选择您要使用的 SIM 卡,然后点按> (发送图标)。

**提示**

如果在发送信息前退出,则该信息将保存为草稿。该对话将带有文字草稿标记。

**阅读收到的信息**

- 1 找到并点按● (信息图标)。
- **2** 点按所需的对话。
- **3** 如果该信息尚未下载,则点按该信息。

## **提示**

默认将所有收到的信息保存到设备内存中。

#### **回复信息**

- 1 找到并点按**®** (信息图标)。
- **2** 点按包含信息的对话。
- 3 输入回复, 选择您要使用的 SIM 卡, 然后点按> (发送图标)。

#### **转发信息**

- **1** 找到并点按 (信息图标)。
- **2** 点按包含所需信息的对话。
- **3** 长按所需信息,然后点按**转发信息**。
- 4 从列表中选择最近联系人或点按2 (新信息编辑图标),输入收件人的姓名或电话号 码,然后从显示的建议中进行选择。如果收件人未列为联系人,请手动输入收件人的号 码。
- 5 如有必要,请编辑信息,选择要使用的 SIM 卡,然后点按> (发送图标)。

#### **保存接收信息中包含的文件**

- **1** 找到并点按 (信息图标)。
- **2** 如果该信息尚未下载,则点按该信息。
- **3** 要保存音频文件,请长按要保存的文件,然后选中所需的选项。
- **4** 要保存图像,请双击要保存的文件,点按 (菜单图标),然后选中所需的选项。

# 信息功能设定

您可以更改信息通知设定,并选择是否启用信息发送报告。

#### **更改信息通知设定**

- 1 找到并点按**设定 > 应用程序和通知 > >** ( 查看所有应用程序图标 ) 。
- **2** 点按**信息功能** > **通知** > **信息** > **高级** > **提示音**。
- 3 选择一个选项,或点按+(添加图标)并选择设备上保存的音乐文件。
- **4** 若要进行确认,请点按**确定**。

#### **启用或禁用发出信息的发送报告功能**

- 1 找到并点按 **0** (信息图标)。
- **2** 点按 (菜单图标),然后点按**设定**。
- **3** 点按**发送报告**开关以启用或禁用此功能。

#### **注意**

启用发送报告功能后,已成功发送的信息中会显示一个勾号。

# 设定电子邮件

使用设备上的电子邮件应用程序■(电子邮件图标)通过电子邮件帐户收发电子邮件。 您可以同时拥有一个或多个电子邮件帐户,包括公司 Microsoft Exchange ActiveSync 帐 户。

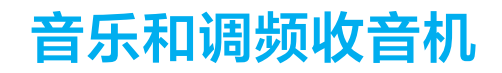

# 将音乐从计算机传输到您的设备

使用 USB Type-C 连接线将设备连接到计算机。选择设备上的文件传输,然后使用计算 机复制和粘贴或拖放文件。

**注意**

音乐应用程序不一定支持所有音乐文件格式。

# 收听音乐

使用音乐应用程序收听最喜欢的音乐。

# **音乐播放器概览**

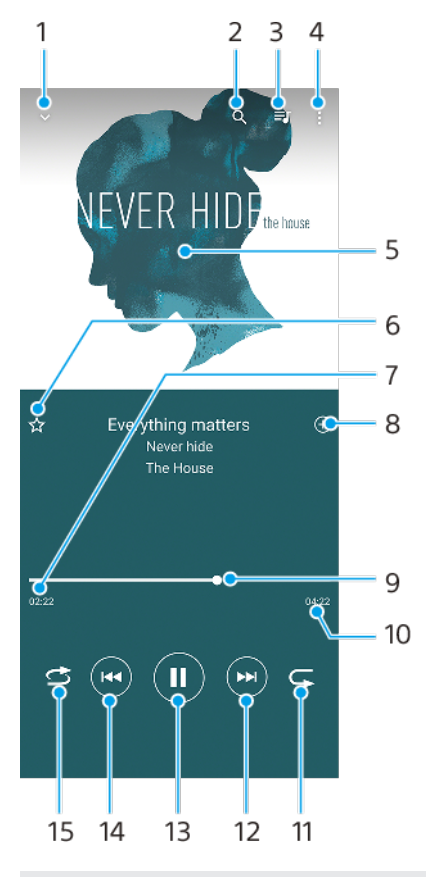

- 1 最小化全屏播放器
- 2 搜索设备中保存的所有歌曲
- 3 查看播放队列
- 4 查看菜单选项
- 5 专辑封面(如果有)
- 6 添加或删除标记为收藏的歌曲
- 7 当前歌曲的已播放时间
- 8 向播放列表添加歌曲
- 9 进度指示器 拖动或沿直线点按可快进或快退
- 10 当前歌曲的时长
- 11 重复播放当前歌曲或播放队列中的所有歌曲
- 12 点按以转到下一首歌曲,长按使当前歌曲快进

64

- 13 播放或暂停歌曲
- 14 点按或双击可转到当前歌曲的开头或上一首歌曲,长按可快退当前歌曲
- 15 随机播放播放队列中的歌曲

## **提示**

如何在播放歌曲时使用 $\odot$  (前一个按钮)。

- 在播放的前 5 秒内, 点按按钮可返回上一首歌曲。
- **播放 5 秒后, 点按按钮可返回当前歌曲的开头, 或双击返回上一首歌曲。**

# **音乐主屏幕**

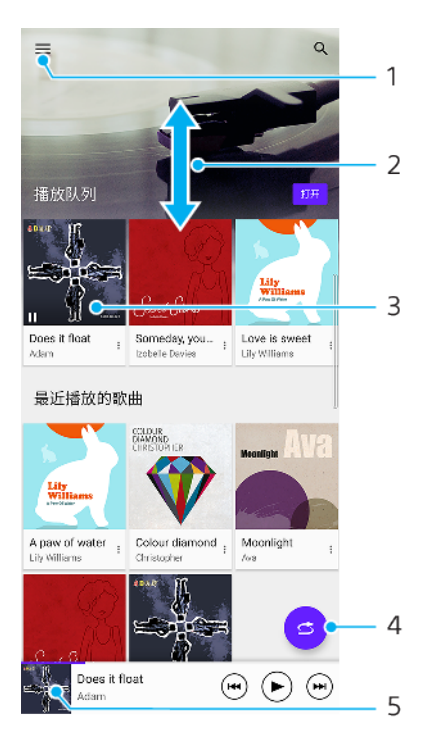

- 1 打开音乐菜单
- 2 向上滚动或向下滚动即可查看内容
- 3 点按以开始播放播放队列中的歌曲
- 4 以随机播放模式播放所有歌曲
- 5 转到音乐播放器屏幕

#### **注意**

您可能无法播放受版权保护的项目。请确保您对要使用的内容具有必需的权限。

#### **编辑音乐信息并下载专辑封面**

- **1** 当在"音乐"应用程序中播放歌曲时,点按音乐播放器屏幕中的专辑封面并点按**编辑音乐 信息**。
- **2** 根据需要编辑信息。
- 3 若要设定或下载专辑封面,请点按↗ (编辑图标), 然后选择一个选项。
- **4** 完成后,点按**保存**。

#### **最小化音乐应用程序**

**正在播放歌曲时,点按■■ (主屏幕按钮)可转到主屏幕。 音乐应用程序在后台继续** 运行。

#### **打开在后台运行的音乐应用程序**

- **•** 在后台播放歌曲时,向下拖动状态栏,并点按音乐通知。
- 或者找到并点按● (音乐图标 )。

# 收听收音机

本设备中的调频收音机的运作方式像任何调频收音机一样。例如,您可以浏览和收听调 频收音机电台,并将其保存为收藏。使用收音机之前,您必须将有线耳机或耳机连接到 设备。这是因为有线耳机或耳机将用作天线。连接了其中一种设备后,如果需要,可以 将音频切换到扬声器。

## **调频收音机概述**

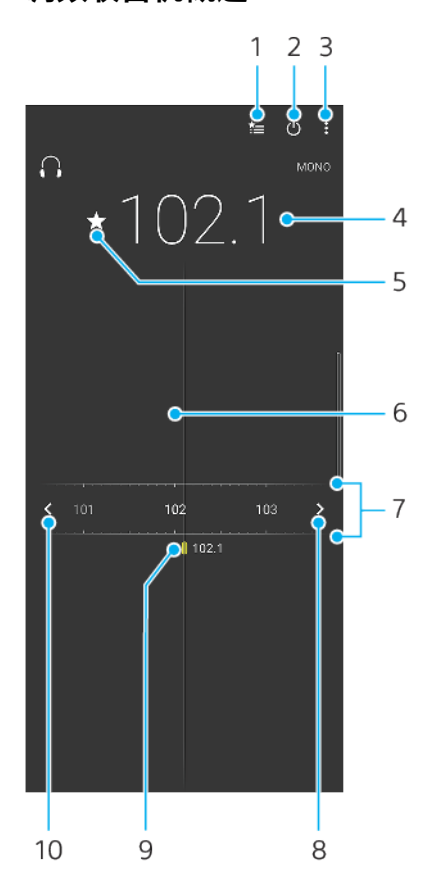

- 1 收藏夹列表
- 2 收音机开/关按钮
- 3 查看菜单选项
- 4 调谐频率
- 5 保存或删除标记为收藏的频道
- 6 调谐拨盘
- 7 频段 向左或向右拖动,在频道之间移动
- 8 向上移动频段以搜索频道
- 9 已保存的收藏频道
- 10 向下移动频段以搜索频道

## **收听调频收音机**

- **1** 将一个或一组耳机连接到设备。
- 2 找到并点按 (调频收音机图标)。滚动浏览频段时会显示可用频道。

#### **注意**

启动调频收音机时,将会自动显示可收听的频道。如果某个频道有 RDS 信息,则该信息将会在您 开始收听该频道几秒钟后显示。

## **切换收音机频道**

**•** 向左或向右拖动频段。

**•** 或者点按频段任意一端的箭头跳到下一个清晰的广播信号。

## **启动新的收音机频道搜索**

- **1** 打开收音机之后,请点按 (菜单图标)。
- **2** 点按**搜索频道**。收音机可以扫描整个频段,并会标记所有可用的频道。

## **将收音机声音切换到扬声器**

- **1** 打开收音机之后,请点按 (菜单图标)。
- **2** 点按**使用扬声器播放**。

## **提示**

要将声音切换回有线耳机或耳机,请点按 (菜单图标),并点按使用耳机播放。

# **相机**

# 了解您的相机

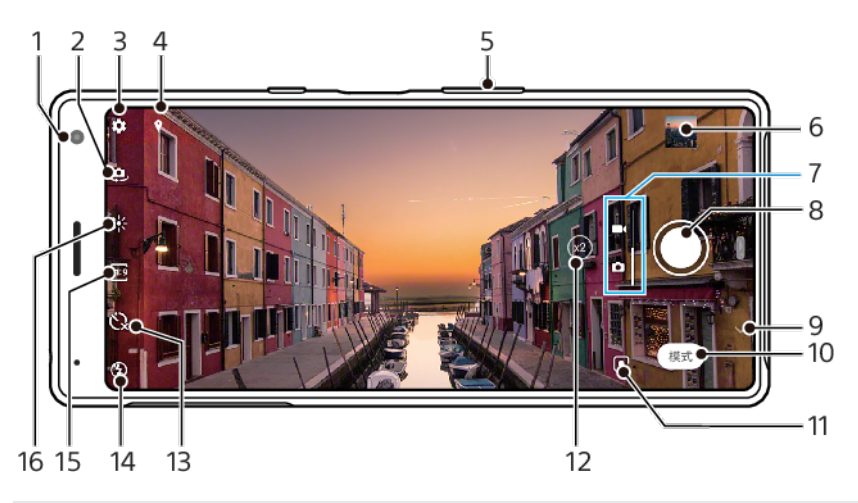

- 1 前置相机镜头
- 2 在前置相机与主相机之间切换
- 3 相机设定
- 4 保存位置
- 5 使用音量键进行缩放
- 6 点按缩略图查看、共享或编辑照片和视频
- 7 切换拍摄照片和视频
- 8 使用快门按钮拍照或录制视频
- 9 后退或退出相机
- 10 选择拍摄模式
- 11 上次选定拍摄模式的快捷方式
- 12 点按以使用光学变焦
- 13 自拍计时器
- 14 闪光灯设定
- 15 选择纵横比
- 16 颜色和亮度

# **基本相机提示**

- **•** 确保镜头清洁。指纹或污垢会降低照片质量。
- **•** 当您需要额外的时间进行准备或避免照片模糊时,请使用自拍计时器。
- **•** 经常检查您的设备的内存状态。高分辨率的照片和视频消耗更多的内存。

## **启动相机**

- 从锁定屏幕滑动**△** (相机图标)。
- **•** 从应用程序屏幕点按 (相机图标)。
- **•** 按两下电源键。 点按**设定** > **系统** > **电源键行为** > **启动相机**开关以启用此功能。

# **快门按钮**

快门按钮的使用因拍摄模式和激活的功能而异。

# **快门按钮概览**

- 拍照  $\bigcap$
- 录制视频/恢复录制  $\bullet$
- 暂停视频  $\mathbf{H}$
- $\bullet$ 停止录制视频
- 自拍已启动  $\circ$
- $\mathcal{S}$ 触摸捕获已启动
- $\mathbb{S}^{\circ}$ 触摸捕获和自拍已启动

## **更改纵横比**

- 1 使用相机时,点按 **(纵横比图标)。**
- **2** 选择一个设定。

## **调整相机设定**

- 1 使用相机时,点按**\***(设定图标)。
- **2** 滑动列表以查看可用设定和选择设定。

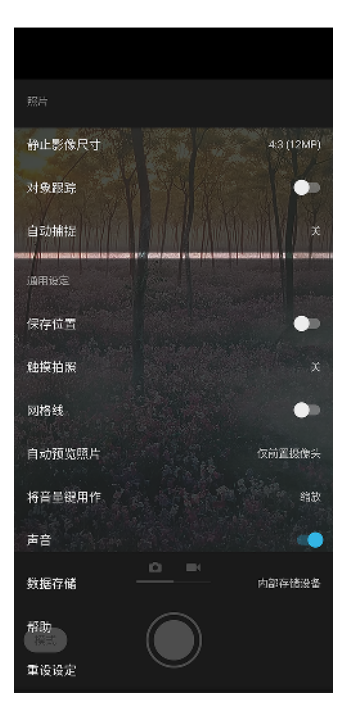

## **注意**

可用设定取决于所选的拍摄模式。

## **查看、共享或编辑照片和视频**

- **1** 使用相机时,点按缩略图以打开一个照片或视频。
- **2** 向左或向右滑动可查看照片和视频。
- **3** 点按屏幕可编辑照片或视频。
- 4 点按 < (共享图标)可共享照片或视频。

# **提示**

照片和视频存储在相册应用程序中。参见第 81 页上的*[查看照片和视频](#page-80-0)*以获取更多选项。

# **拍摄模式**

您可通过点按模式选择拍摄模式。

**注意**

可用设定取决于所选的拍摄模式。

# **拍摄模式概述**

以下是一些主要的拍摄模式。

- **人像自拍**  $\bullet$ 拍出更好看的自拍照
- **散景**  $\mathbf{z}$ 拍摄模糊效果的照片
- **慢动作**  $\alpha$ 录制视频后添加慢动作效果
- **AR 效果**  $\hat{\mathbf{x}}$ 利用虚拟场景和人物拍摄照片
- **手动**  $\pm 1$ 手动调整相机设定拍照
- **创意效果**  $\mathbf{d}$ 用效果和滤色镜拍照
- **全景** 拍摄广角和全景照片

## **切换拍摄照片和视频**

**•** 使用相机时,滑动屏幕以选择照片或视频模式。

**选择拍摄模式**

• 使用相机时,点按**模式**并选择一种拍摄模式。

**在主相机和前置相机之间切换**

• 使用相机时, 点按 \* (切换相机图标)在主相机和前置相机之间切换。

## **提示**

您也可以通过向下滑动相机屏幕在相机之间切换。

#### **使用缩放**

- **•** 在相机屏幕上向内或向外捏合。
- **•** 使用音量键。
- **•** 点按 **x1** 以使用光学变焦。

## **注意**

光学变焦仅可用于主相机。

## **提示**

如果您放大三倍或更多倍,这可能会影响图像质量。相反,拍摄没有缩放的照片,然后进行裁 切。

## **拍照**

**•** 点按快门按钮。

## **录制视频**

- 1 使用相机时, 滑动屏幕以选择■●(< 录制图标)。
- **2** 点按快门按钮开始或停止录制。

**通过点按屏幕拍照**

- 1 使用相机时,点按✿ (设定图标),然后点按触**摸拍照 > 开** 或**仅前置摄像头**。
- **2** 关闭设定菜单。该设定已保存在所有拍摄模式中。
- **3** 点按屏幕上的任意位置以拍照。

**提示**

此功能也可用于视频。

**录制视频时拍照**

**•** 录制视频时,请点按 (相机图标)。松开快门按钮时立即拍照。

# **自拍**

使用自拍获得更多准备拍照的时间。它还有助于保持您的设备平稳并避免模糊的照片。

#### **使用主相机的自拍**

- 1 使用相机时,点按☆(自拍计时器图标)并选择一个延迟时间。
- **2** 点按快门按钮拍照。拍照前将有一系列蜂鸣声提示拍照倒计时。

# 曝光、颜色和光照条件

拍摄具有良好曝光的照片需要适量的光照。相机会自动检测并调整到环境光线条件。 例如,在对脸部、移动对象或在低照明条件下拍照时需要不同的曝光。

## **优化光照条件**

- **•** 捕捉光线,利用方向及色彩让场景更为立体。这种光线出现在日出之前和日落时分。从 窗口进来的自然光线也很不错。
- **•** 为了在低照明条件下拍摄更高质量的照片,您需要保持相机平稳。您可以将相机放在一 个坚实的平面并使用自拍计时器。
- **•** 即使光照条件差,也可以尝试使用或不使用闪光灯拍照。有时不使用闪光灯拍摄的质量 更好。

#### **使用闪光灯**

- **1** 使用相机时,点按屏幕上显示的闪光灯图标,例如 (自动闪光图标)。
- **2** 如有需要,请更改闪光灯设定。
- **3** 点按快门按钮拍照或录制视频。

#### **注意**

可用设定取决于所选的拍摄模式。

## **提示**

当背景比对象更亮时,使用闪光灯补光移除不需要的阴影。

## **颜色、亮度和曝光值**

您的相机可通过检测光线条件和估计环境光的色温自动调整颜色、亮度和曝光值。数字 相机只能估计色温,因此您可能需要调整设定才能使其正确。

如果您在室内环境中拍摄到黄色的照片或使用闪光灯时拍摄到淡蓝色的照片,请尝试调 整颜色。

要在光线较暗的环境中获得更好的曝光,请更改照片和视频的亮度。 如果您给照片使用 手动模式,请更改曝光值。

#### **调节颜色和亮度**

1 使用相机时,点按※(颜色和亮度图标)。

- **2** 拖动滑块调节颜色和亮度。
- **3** 点按快门按钮拍照或录制视频。
- 4 点按X (取消图标)重设并关闭颜色设定。

#### **调节曝光值**

- 1 使用相机时,点按**模式** > Ht (手动模式图标)。
- **2** 点按 **EV** 并拖动滑块以调节曝光值。
- **3** 关闭设定菜单。设定已保存。
- **4** 点按快门按钮拍照。

## **快门速度**

快门速度是指快门打开和相机传感器曝光的时间。

快速的快门速度有助于冻结动作,而缓慢的快门速度可以产生所谓的"运动模糊"效果, 移动对象沿着其运动线出现模糊效果。

在照片和视频中,快门速度自动调整。

#### **调节快门速度**

- 1 使用相机时,点按**模式** > HI (手动模式图标)。
- **2** 点按 **SS** 并拖动滑块以调节快门速度。
- **3** 关闭设定菜单。设定已保存。
- **4** 点按快门按钮拍照。

#### **注意**

此设定仅可用于主相机。

## **ISO**

ISO 决定相机对光的敏感度。低 ISO 数字表示敏感度较低, 高 ISO 数字表示敏感度较 高。较高的敏感度可以向照片添加模糊。

当拍摄移动对象的照片或在无闪光灯的低照明条件下拍照时选择较高的 ISO 值。

如果光线太多,请使用最低的 ISO 设定,以获得较高的图像质量。

在拍摄照片和视频时, ISO 自动调整。

## **调节 ISO 值**

- 1 使用相机时,点按**模式** > Ht (手动模式图标)。
- **2** 点按 **ISO** 并拖动滑块以调节 ISO 值。
- **3** 关闭设定菜单。设定已保存。
- **4** 点按快门按钮拍照。

## **注意**

此设定仅可用于主相机。

## **强背光(HDR)**

拍摄照片时,强背光(HDR)自动调整。您也可以在手动模式下手动调整强背光。

#### **调整面向强烈的背光**

- 1 使用相机时, 点按**模式** > Ht (手动模式图标)。
- **2** 点按 (HDR 图标)并选择**开**。
- **3** 点按快门按钮拍照。
## **白平衡**

在拍摄照片和视频时,白平衡自动调整。 在手动模式下,您可以手动调整白平衡。

#### **调整白平衡**

- 1 使用相机时,点按**模式** > HI (手动模式图标)。
- 2 点按 WB 并选择一个预定义的光照条件, 例如▲ (多云白平衡图标)。
- **3** 关闭设定菜单。设定已保存。
- **4** 点按快门按钮拍照。

## **白平衡设定**

**自动 AUTO** 

自动调整颜色平衡

**多云**  $\blacktriangle$ 

调整天空多云条件下的颜色平衡

☀ **日光**

调整阳光明媚的室外条件下的颜色平衡

鹽 **荧光灯**

调整荧光照明条件下的颜色平衡

**白炽灯** - $\phi$ 调整暖光照明条件(如灯泡)下的颜色平衡

## **优化曝光**

曝光测光可测量照在对象上的光线强度,以优化曝光。

在拍摄照片和视频时,曝光测光自动调整。 您可以在手动模式下手动调整曝光,例如对照片的特定部分。

## **通过测光调节曝光值**

- 1 使用相机时,点按**模式** > Ht (手动模式图标)。
- 2 点按**‡** (设定图标) > **测光**。
- **3** 选择曝光选项并关闭设定菜单。设定已保存。
- **4** 点按快门按钮拍照。

## **注意**

此设定仅可用于主相机。

## **测光设定**

## **人脸**

测量脸部的光线强度并调整曝光,以防止脸部过暗或过亮

## **中心**

确定图像的中心,并根据对象的亮度设定曝光

## **点**

调整对象的很小一部分的曝光

## **平均**

测量整个屏幕的平均亮度

# 设定正确的焦点

相机会自动设定焦点并在所有拍摄模式下检测脸部。它还可以检测和跟踪正在移动的对 象。黄色相框指示对焦的人脸或正在移动的对象。

您可以点按屏幕来对焦特定区域或设定特定的对焦距离。这些选项仅适用于主相机,并 且取决于所选的拍摄模式。

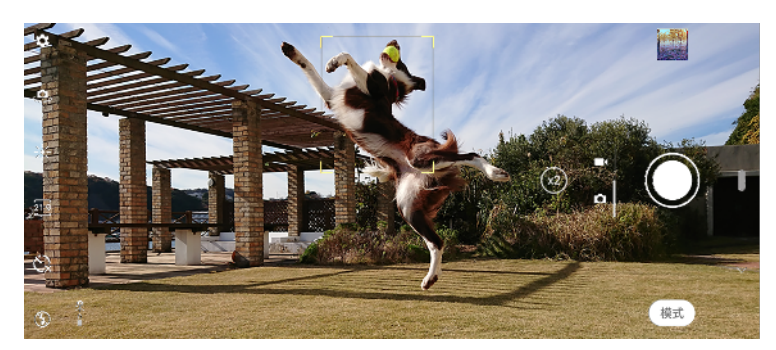

## **设定对焦距离**

- 1 使用主相机时,点按**模式** > #1 (手动模式图标)。
- 2 点按 (设定对焦图标)。
- **3** 拖动滑块以调整对焦距离。
- **4** 关闭设定菜单。设定已保存。
- **5** 点按快门按钮拍照。

## **注意**

此设定仅可用于主相机。

# 人物、自拍和笑脸

彩色相框表明人脸已对焦。 点按任何相框以选择要对焦的人脸。

使用笑脸快门在人微笑时自动拍照。如果您正在录制视频,则每次检测到微笑时都会拍 照。

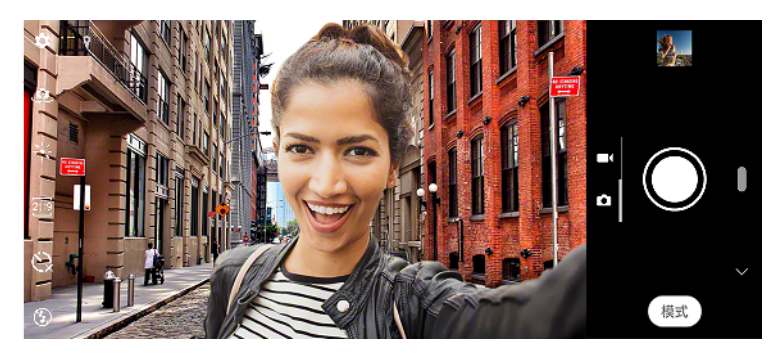

## **拍摄人物的照片和视频**

- **•** 考虑相机方向。将纵向模式用于特写照片以填补相框。将横向模式用于特写合影或捕捉 背景中的对象。
- 将相机放在一个坚实的平面并使用自拍计时器©防止模糊的照片。

## **对焦另一人脸**

• 拍照或录制视频之前,点按其中一个相框以选择要对焦的人脸。

## **人微笑时拍照**

- 1 使用相机时,点按**‡** (设定图标)。
- **2** 点按**自动捕捉**或**自动捕捉(视频)** > **笑脸快门**。
- **3** 关闭设定菜单。为所选拍摄模式保存设定。

**4** 当检测到笑脸时,相机会自动拍照。

**注意**

当视频大小设为 4K 时, 此设定不可用。

## **自拍**

- **1** 使用相机时,选择自拍的照片或视频拍摄模式。
- 2 点按 **4** (切换相机图标)启动前置相机。
- 3 如果您想使用自拍计时器,请点按 (自拍计时器图标)。
- **4** 点按快门按钮自拍。

**提示**

自拍时开启美肤效果以柔化肤色。

#### **用手掌激活自拍计时器**

- 1 使用相机时, 点按 。(切换相机图标)激活前置相机。
- 2 点按✿ (设定图标)。
- **3** 点按**自动捕捉** > **手势快门**并关闭设定菜单。设定已保存。
- **4** 将五指伸开的手掌正对相机。
- **5** 当相机检测到您的手时,计时器启动并进行自拍。

# **人像自拍**

人像自拍让您拍出更好看的自拍照。

## **人像自拍概览**

D **散景**

在人物周围应用模糊效果

- $\overline{A}$ **美肤**
	- 柔和肤色
- 萘 **皮肤亮度**
	- 亮化肤色
- **眼睛放大**  $^{\circ}$ 
	- 放大眼睛
- **瘦脸**  $\ddot{\mathbf{c}}$

使您的脸看起来较细

#### **用人像自拍自拍**

- 1 使用相机时, 点按**模式 > <u>●</u> (人像自拍图标)**。
- **2** 点击要应用效果的图标,然后拖动滑块调整效果。如果需要,以相同方式调整其他效 果。
- **3** 点按快门按钮拍照。

### **提示**

您可以通过点按□ (镜像图标) > 开将人像保存为与预览相同的方向。

## 移动对象

当拍摄移动对象的照片和录制视频时,时机对于良好的效果十分重要。 对象跟踪功能可以自动跟踪正在移动的对象。 当录制视频时,您可以使用 SteadyShot™来补偿相机移动并稳定相框。

## **捕捉移动对象**

- **•** 尝试不要跟随对象移动。相反,要找准位置,对准对象要经过的位置。
- **•** 考虑将曝光更改为更快的快门速度或更高的 ISO 以冻结运动。

#### **跟踪对象**

- 1 使用主相机时, 点按**‡** (设定图标)。
- **2** 点按**对象跟踪**开关以启用。
- **3** 关闭设定菜单。设定已保存。
- **4** 通过触摸取景器中的对象选择要跟踪的对象。
- **5** 点按快门按钮拍照或录制视频。

## **录制稳定的视频**

- 1 使用相机时, 滑动屏幕以选择■((录制图标)。
- 2 点按✿ (设定图标)。
- **3** 点按 **SteadyShot**™开关以启用。
- **4** 关闭设定菜单。设定已保存。
- **5** 点按快门按钮以录制视频。

## 散景效果

在设备上使用双镜头相机时,您可以使用散景效果拍摄照片。散景效果可降低照片背景 中的对焦以突出前景中的物体,从而获得艺术效果。

#### **拍摄散景效果的照片**

- **1** 使用相机时,点按**模式** > **散景**。
- 2 要调整背景散焦强度,请点按Ⅲ (双镜头相机效果图标) > % (散景图标)。拖动滑块 以进行调整。
- **3** 要调整亮度,请点按 (亮度图标)。拖动滑块以进行调整。
- **4** 点按快门按钮拍照。

**提示**

如果您在使用散景效果时距离物体太近或太远,则会出现警告信息。如果发生这种情况,请调整 相机与物体之间的距离以使用散景效果拍摄照片。

## 使用各种拍摄模式

使用拍摄模式拍摄更有创意的照片和视频,并与朋友分享。 您可以创建全景照片、应用 特效等等。

## **AR 效果**

AR 效果是增强现实的应用程序,可让您将幻想世界应用于您的照片或视频,以及创建 化身和贴纸。

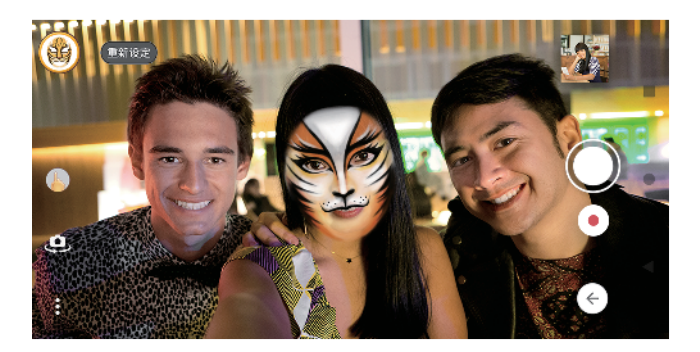

#### **拍摄带有 AR 效果的照片或录制带有 AR 效果的视频**

- **1** 使用相机时,点按**模式**。
- **2** 点按 (AR 效果图标)并选择一个场景。
- **3** 点按快门按钮拍照或录制视频。

## **散景**

在设备上使用双镜头相机时,您可以使用散景效果拍摄照片。散景效果可降低照片背景 中的对焦以突出前景中的物体,从而获得艺术效果。

**拍摄散景效果的照片**

- **1** 使用相机时,点按**模式** > **散景**。
- 2 要调整背景散焦强度,请点按#H (双镜头相机效果图标) > \$ (散景图标)。拖动滑块 以进行调整。
- **3** 要调整亮度,请点按 (亮度图标)。拖动滑块以进行调整。
- **4** 点按快门按钮拍照。

## **提示**

如果您在使用散景效果时距离物体太近或太远,则会出现警告信息。如果发生这种情况,请调整 相机与物体之间的距离以使用散景效果拍摄照片。

## **创意效果**

使用创意效果应用程序,您可以在拍照或录制视频之前预设效果和滤色镜。

**拍摄带有创意效果的照片或录制带有创意效果的视频**

- **1** 使用相机时,点按**模式**。
- 2 点按●(创意效果图标)。
- **3** 滑动以浏览滤镜或点按滤镜以预览效果。
- 4 点按 **9 (应用创意效果图标)应用滤镜并返回到相机屏幕**。
- **5** 点按快门按钮拍照或录制视频。
- 6 点按 y (切换滤镜图标)可切换滤镜。

# **全景**

使用全景应用程序拍摄广角和全景照片。

#### **拍摄全景照片**

- **1** 使用相机时,点按**模式**。
- 2 点按■ (全景图标)。
- **3** 点按快门按钮。
- **4** 按屏幕提示方向缓慢、稳定地移动相机。

## **人像自拍**

人像自拍让您拍出更好看的自拍照。

## **人像自拍概览**

- A **散景**
	- 在人物周围应用模糊效果
- $\overline{A}$ **美肤**
	- 柔和肤色
- **皮肤亮度** 崇

亮化肤色

**眼睛放大**  $^{\circ}$ 放大眼睛

**瘦脸**  $\left(\cdot\right)$ 使您的脸看起来较细

## **用人像自拍自拍**

- 1 使用相机时, 点按**模式 > ●** (人像自拍图标)。
- **2** 点击要应用效果的图标,然后拖动滑块调整效果。如果需要,以相同方式调整其他效 果。
- **3** 点按快门按钮拍照。

**提示**

您可以通过点按□ (镜像图标) > 开将人像保存为与预览相同的方向。

## **慢动作视频**

使用慢动作视频模式为视频添加强大的效果。以正常速度录制视频后添加慢动作效果。

**注意**

录制慢动作视频时,良好的照明条件至关重要。

#### **录制视频后添加慢动作效果**

- **1** 使用相机时,点按**模式**。
- **2** 点按 (慢动作图标)。
- **3** 点按快门按钮以录制视频。
- 4 点按● (停止按钮)停止录制。
- **5** 将蓝色圆圈拖动到您想要显示慢动作效果的位置。
- 6 点按● (保存慢动作视频图标)保存视频。

# 分辨率和内存

您可以存储的照片和视频数量取决于使用的分辨率或 MP(百万像素)值以及视频的时 长。

高分辨率的照片和视频占用更多内存,所以请记住,较低的分辨率可以适合日常使用。 经常检查记忆库状态。当内存已满时,您可以将照片和视频传输至另一存储设备以释放 内存。 参见第 36 页上的 [使用计算机备份和传输数据](#page-35-0)。

使用相机设定菜单中的数据存储选项,选择将照片和视频存储在设备的内部存储或是 SD 卡中。

#### **更改分辨率**

- 1 使用相机时,点按**\***(设定图标)。
- **2** 点按**静止影像尺寸**或**视频大小**。
- **3** 选择分辨率并关闭设定菜单。保存所选拍摄模式的设定。

## **提示**

您可以为每种拍摄模式分别设定分辨率。

# 诊断您的相机

如果相机无法正常工作,您可以运行诊断测试来确定主相机、前置相机或闪光灯是否有 问题。

**运行相机诊断测试**

- 1 确保您已连接到互联网。使用相机时,点按✿ ( 设定图标 ) 。
- **2** 点按**帮助**。
- **3** 选择一个类别,然后按照屏幕上的说明操作。

## 其他相机设定

## **地理标记**

您可以为照片和视频保存拍摄地点信息,这称为地理标记。地理标记照片和视频的选项 需要无线网络并启用 GPS 功能。

#### **打开地理标记**

- 1 使用相机时,点按✿ (设定图标)。
- **2** 点按**保存位置**开关以启用。设定已保存。

## **地理标记状态图标**

- $\mathbf{\hat{y}}$ 地理位置已保存。
- $\mathcal{A}_j$ 未找到地理位置。

## **网格线**

使用网格线,您可以应用"三分法",并将重要对象沿着网格线或其交叉点放置。但不要 将对象始终放置在相框中央,这样可以让照片和视频更为生动。

#### **启用或禁用网格线**

- 1 使用相机时,点按**‡** (设定图标)。
- **2** 点按**网格线**开关以启用或禁用。设定已保存。

## **照片预览设定**

您可以选择拍照后立即进行预览。

#### **启用或禁用预览**

- 1 使用相机时,点按**本**(设定图标)。
- 2 点按**自动预览照片**,然后选择一个选项。设定已保存。

## **预览设定**

**开** 在拍照后,屏幕右下角会显示照片预览 3 秒钟,然后保存。

**仅前置摄像** 在使用前置相机拍照后,屏幕右下角会显示照片预览 3 秒钟,然后保存。 **头** 

**关** 未出现预览照片。照片将被直接保存。

## **使用音量键的不同方式**

您可以更改使用音量键的方式。

#### **更改音量键的使用方式**

- 1 使用相机时, 点按**‡** (设定图标)。
- **2** 点按**将音量键用作**,然后选择一个选项。设定已保存。

## **音量键设定**

**缩放** 使用音量键进行缩放。

- **音量** 禁用相机的音量键。
- **快门** 将音量键用作照片和视频的快门按钮。

## **声音**

激活声音后,当拍照时或当开始或停止录制视频时,相机会发出声音。另外,当您使用 自拍时,会发出一系列的蜂鸣声指示倒计时。

## **启用或禁用声音**

- 1 使用相机时,点按**\***(设定图标)。
- **2** 点按**声音**开关以启用或禁用。设定已保存。

# **相册中的照片和视频**

# 查看照片和视频

使用相册应用程序查看和播放由相机拍摄的照片和视频,也可查看保存在设备中的类似 内容。以时间顺序网格形式显示所有照片和视频。

## **相册概览**

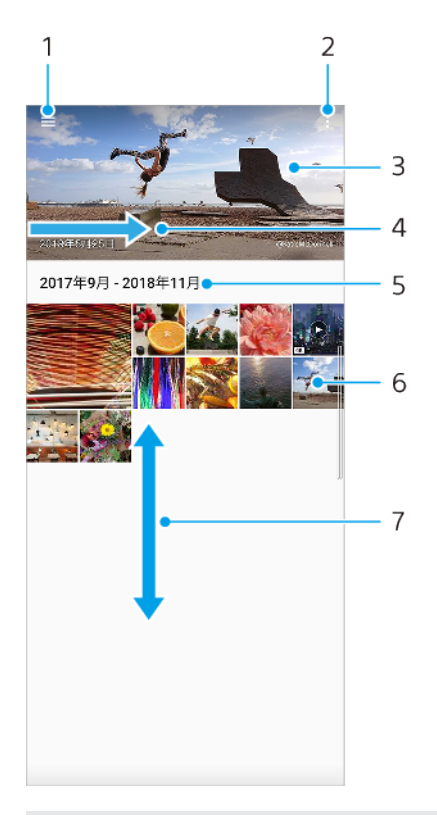

- 1 打开相册主屏幕菜单
- 2 查看菜单选项
- 3 以幻灯片形式查看照片和视频
- 4 向右滑动以打开相册主屏幕菜单
- 5 查看分组中项目的日期
- 6 点按某个照片或视频即可查看
- 7 向上滚动或向下滚动即可查看内容

# 相册主屏幕菜单

通过相册主屏幕菜单,您可以浏览照片相册,其中包括使用特效拍摄的照片和视频。通 过相册应用程序,您还可以执行基本编辑任务,并使用蓝牙和电子邮件等方式分享内 容。

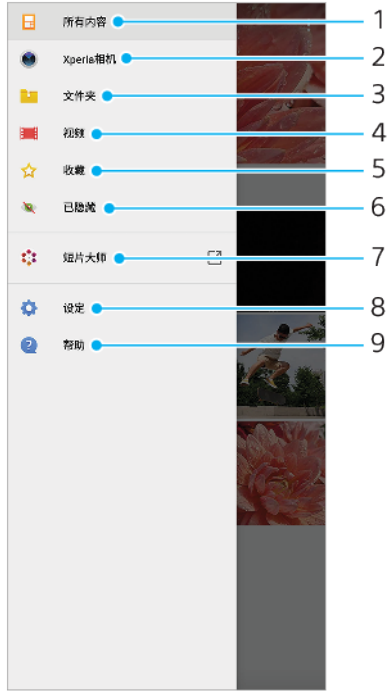

- 1 返回相册主屏幕
- 2 查看通过设备相机拍摄的所有照片和视频
- 3 查看文件夹中已保存的媒体项目
- 4 查看已保存的视频
- 5 查看您最爱的照片和视频
- 6 查看隐藏的照片和视频
- 7 启动短片大师查看照片的短片
- 8 打开相册设定菜单
- 9 打开网络支持

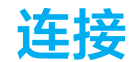

# 将设备屏幕无线镜像到电视屏幕上

您可以使用屏幕镜像功能通过电视或其他大显示器显示设备屏幕,无需使用连接线。 WLAN Direct®技术可在两个设备之间建立无线连接,您可以舒适地靠坐在长椅上欣赏您 最爱的照片。您也可以使用该功能通过电视扬声器聆听设备中的音乐。

**注意**

使用屏幕镜像功能时,如果受到其他 WLAN 网络的干扰,有时可能会影响图像质量。

#### **将设备的屏幕镜像到电视屏幕上**

- **1 电视**:按照电视用户指南中的说明打开屏幕镜像功能。
- **2 您的设备**:找到并点按**设定** > **设备连接** > **连接偏好设置** > **屏幕镜像**。
- **3** 点按**开始**。
- **4** 点按**确定**并选择一个设备。

#### **注意**

您的电视必须支持基于 WLAN CERTIFIED Miracast™的屏幕镜像才能工作。如果您的电视不支持屏 幕镜像,则可能需要单独购买无线显示适配器。而且在使用屏幕镜像时,不要覆盖设备的 WLAN 天线区域。

## **提示**

点按: (菜单图标)以获得更多选项。

#### **停止设备之间的屏幕镜像**

- **1** 找到并点按**设定** > **设备连接** > **连接偏好设置** > **屏幕镜像**。
- **2** 点按**断开连接**,然后点按**确定**。

### **提示**

您也可以通过点按设备的状态栏中的通知停止屏幕镜像。向下拖动状态栏并点按断开连接,然后 点按确定。

## 将设备连接至 USB 配件

您可以使用 USB Type-C 主机适配器将您的设备连接至 USB 配件, 如 USB 海量存储设 备、模拟耳机、游戏控制器、USB 键盘和 USB 鼠标。如果 USB 配件带有 USB Type-C 连 接器,则不需要使用 USB Type-C 主机适配器。

USB Type-C 主机适配器单独销售。索尼不保证您的设备支持所有 USB 配件。

**注意**

本设备带有无盖 USB Type-C 端口。如果设备接触到水,请确保待端口完全晾干后再连接 USB Type-C 连接线。

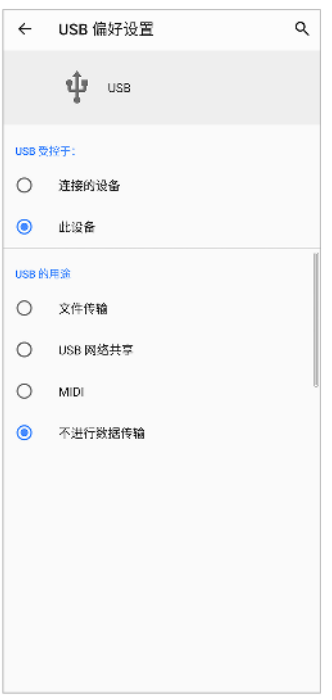

## **USB 偏好设置**

- **USB 受** 您可以选择由您的设备还是 USB 连接设备来控制另一个设备。 **控于:**
- **USB 的** 您可以选择 USB 连接的用途。
- **用途 文件传输**

管理文件或更新设备软件。此选项用于 Microsoft® Windows®计算机。默认 情况下启用充电。

#### **USB 网络共享**

您的设备可用作绑定设备。

**MIDI**

您的设备可以用作乐器应用程序的 MIDI 输入。

#### **不进行数据传输**

当 USB 受控于:设为此设备时,只能给设备充电。当 USB 受控于:设为连接 的设备时,您可以将设备用作电源,给其他连接的设备充电。

#### **更改 USB 首选项**

- **1** 将 USB Type-C 连接器连接到设备。
- 2 向下拖动状态栏,然后点按中(USB图标)旁边的 Android 系统。
- **3** 点按**点按即可查看更多选项**,然后选择一个选项。

## NFC(近距离无线通信)

NFC 是一种短程无线技术,可以用于与其他设备交换数据并扫描可为您提供更多产品或 服务相关信息的特殊标签。可以共享扫描的标签。您还可以创建自己的标签,并利用这 些标签将信息发送至其他 NFC 兼容设备(例如手机)。

NFC 是一种无线技术,最大范围为一厘米,因此必须将共享数据的设备彼此靠近。确保 两台设备均启用了 NFC 功能且两台设备的屏幕均处于活动状态且未锁定。

NFC 检测区域位于设备的背面。将您的设备与其他设备或 NFC 读取器靠在一起,以便 NFC 检测区域接触。

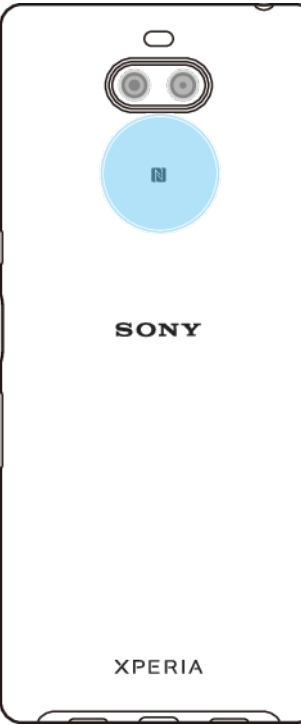

#### **注意**

并非所有国家或地区都提供 NFC 功能。使用某些应用程序时,一些 NFC 功能甚至可以在设备关闭 的情况下启用。请注意,并非所有设备均支持此功能。

#### **启用或禁用 NFC 功能**

- **1** 找到并点按**设定** > **设备连接** > **连接偏好设置**。
- **2** 点按 **NFC** 开关以启用或禁用此功能。

#### **使用 NFC 与其他设备共享联系人**

- 1 要查看联系人,请找到并点按 ↓ (通讯录图标)。
- **2** 点按要共享的联系人。
- **3** 将您的设备和接收设备相互靠近,以便让两台设备的 NFC 检测区域相互接触。连接设备 后,会显示联系人缩略图。
- **4** 点按缩略图以开始传送。
- **5** 完成传送后,联系人信息会保存在接收设备上,并显示在接收设备的屏幕上。

#### **使用 NFC 与其他设备共享音乐文件**

- 1 若要打开音乐应用程序, 请找到并点按● (音乐图标)。
- **2** 选择音乐类别并浏览到想要共享的曲目。
- 3 点按曲目进行播放。然后可以点按⑩(暂停图标)暂停曲目。曲目传送不会受曲目播放 或暂停的影响。
- **4** 确保曲目全屏显示。
- **5** 将您的设备和接收设备相互靠近,以便让两台设备的 NFC 检测区域相互接触。连接设备 后,会显示曲目缩略图。
- **6** 点按缩略图以开始传送。
- **7** 完成传输后,音乐文件会保存在接收设备上。
- **8** 要显示该音乐文件,请向下拖动状态栏以打开通知面板,然后点按**传输完毕**。

#### **使用 NFC 与其他设备共享照片或视频**

- **1** 要查看设备中的照片和视频,请找到并点按**相册**。
- **2** 点按要共享的照片或视频。
- **3** 将您的设备和接收设备相互靠近,以便让两台设备的 NFC 检测区域相互接触。连接设备 后,随即显示照片或视频的缩略图。
- **4** 点按缩略图以开始传送。
- **5** 完成传送后,照片或视频会保存在接收设备上。
- **6** 要显示照片或视频,请向下拖动状态栏以打开通知面板,然后点按**传输完毕**。

#### **使用 NFC 与其他设备共享网址**

- 1 要打开网络浏览器,请找到并点按◆ ( Sony 浏览器图标)。
- **2** 加载要共享的网页。
- **3** 将您的设备和接收设备相互靠近,以便让两台设备的 NFC 检测区域相互接触。连接设备 后,随即显示网页缩略图。
- **4** 点按缩略图以开始传送。
- **5** 完成传送后,网页将显示在接收设备的屏幕上。

## **扫描 NFC 标记**

您的设备可以扫描各种类型的 NFC 标记以接收其他信息,如网络地址。例如,它可以扫 描海报和广告牌广告上以及零售店商品旁的的内嵌标记。

#### **扫描 NFC 标签**

- **1** 确保设备启用了 NFC 功能且屏幕处于活动状态且未锁定。
- **2** 将设备放在标签上方,以便接触 NFC 检测区域。设备扫描标签并显示收集的内容。点按 标签的内容以打开内容。

## **连接至 NFC 兼容设备**

您可将设备连接至由索尼生产的其他 NFC 兼容设备, 如扬声器或耳机。建立此类连接 时,请参阅兼容设备的用户指南,了解更多信息。

**注意**

您必须在两台设备上均启用 WLAN 或蓝牙后才能正常连接。

## 蓝牙无线技术

使用蓝牙功能将文件发送到其他蓝牙兼容设备,或连接到免提附件。蓝牙连接在 10 米 (33 英尺)内可发挥最佳性能,且中间不能有固体障碍物。在一些情况下,您需要手 动将设备与其他蓝牙设备配对。

#### **注意**

蓝牙设备间的互操作性和兼容性会有所差异。

#### **提示**

如果您与多名用户合用一台设备,则每名用户都可以更改蓝牙设定,所做的更改会影响所有用 户。

#### **打开或关闭蓝牙功能**

- **1** 找到并点按**设定** > **设备连接** > **连接偏好设置**。
- **2** 点按**蓝牙**。

**提示**

您还可以从"快速设定"面板打开或关闭蓝牙。

## **命名您的设备**

您可以为设备命名。在您开启蓝牙功能并将设备设为可见后,此名称将显示到其他设 备。

### **为设备命名**

- **1** 确保蓝牙功能已开启。
- **2** 找到并点按**设定** > **设备连接** > **与新设备配对**。
- **3** 点按**设备名称**。
- **4** 输入设备的名称。
- **5** 点按**重命名**。

## **与另一个蓝牙设备配对**

将设备与另一个设备配对时,例如可以将设备连接到蓝牙耳机或蓝牙车载套件,并且可 以使用这些其他设备共享音乐。

将您的设备与另一台蓝牙设备配对后,您的设备会记住此配对。

#### **注意**

某些蓝牙设备(例如,大多数蓝牙耳机)需要您的设备与这些设备配对并连接。

**提示**

可以将设备与多个蓝牙设备配对,但一次只能连接一个蓝牙模式。

#### **将设备与另一个蓝牙设备配对**

- **1** 确保要配对的设备启动了蓝牙功能并且对其他蓝牙设备可见。
- **2** 找到并点按**设定** > **设备连接** > **与新设备配对**。此时会显示可用的蓝牙设备列表。
- **3** 点按要配对的蓝牙设备。

#### **将设备连接到另一个蓝牙设备**

- **1** 找到并点按 **设定** > **设备连接** > **之前连接的设备**。
- **2** 点按要连接的蓝牙设备。

#### **取消配对蓝牙设备**

- **1** 找到并点按**设定** > **设备连接** > **之前连接的设备**。
- 2 点按要取消配对的设备名称旁的✿ (设定图标)。
- **3** 点按**取消保存**>**与设备取消配对**。

## **使用蓝牙技术发送和接收项目**

使用蓝牙技术与其他蓝牙兼容设备(如手机或计算机)共享项目。您可收发以下类型的 项目:

- **•** 照片和视频
- **•** 音乐和其他音频文件
- **•** 网页

#### **使用蓝牙发送项目**

- **1** 请确保已为接收设备开启蓝牙功能,且该设备可被其他蓝牙设备识别。
- **2** 打开包含要发送的项目的发送设备上的应用程序。滚动到该项目。
- 3 根据应用程序和要发送项目的不同,您可能需要长按或打开该项目,然后点按< (共享 图标)。
- **4** 选择**蓝牙**。
- **5** 如果出现提示,打开蓝牙。
- **6** 点按接收设备的名称。
- **7** 接收设备上出现提示时,接受该连接。
- **8** 发送设备上出现提示时,确认传送至接收设备。
- **9** 接受接收设备上的传入项目。

## **使用蓝牙接收项目**

- **1** 确保蓝牙功能已打开并且对于其他蓝牙设备可见。
- **2** 发送设备现在已开始向您的设备发送数据。
- 如果系统通知您的设备上有传入文件,请向下拖动状态栏,并点按通知以接受该文件传 送。
- 点按**接受**开始文件传送。
- 要查看传送进度,请向下拖动状态栏。
- 要打开已接收的项目,请向下拖动状态栏,并点按相关的通知。

## **查看使用蓝牙接收的文件**

- 找到并点按**设定** > **设备连接** > **连接偏好设置**。
- 点按**收到的文件**。

# **时钟和日历**

# 日历

使用日历应用程序管理时间计划。

当约会时间临近时, 您的设备会播放一段通知声音来提醒您。此外, d (日历通知图 标)还会出现在状态栏中。

## **日历概览**

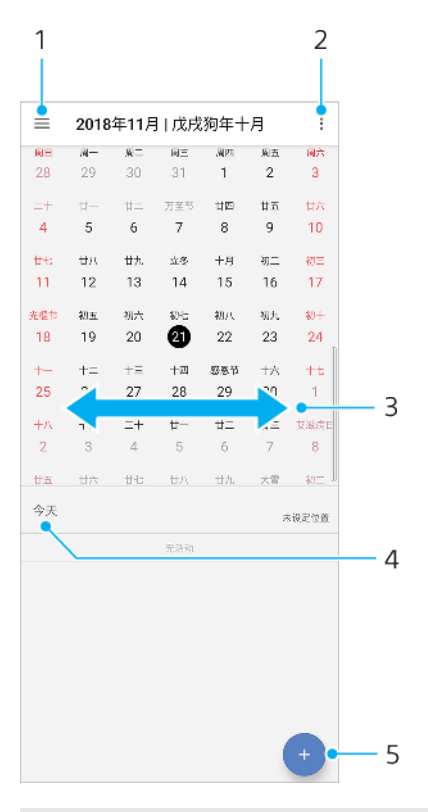

- 1 选择视图类型和要查看的日历
- 2 访问设定和查看菜单选项
- 3 向左或向右轻拂可更迅速地浏览
- 4 返回当前日期
- 5 添加日历活动

# 时钟

您可设置一个或多个闹铃,并使用设备中保存的任意声音文件作为闹铃声。如果设备关 机,则闹铃不会响。

显示的闹铃时间格式与您为常规时间设定所选择的格式相同,例如,12 小时制或 24 小 时制。

### **时钟概览**

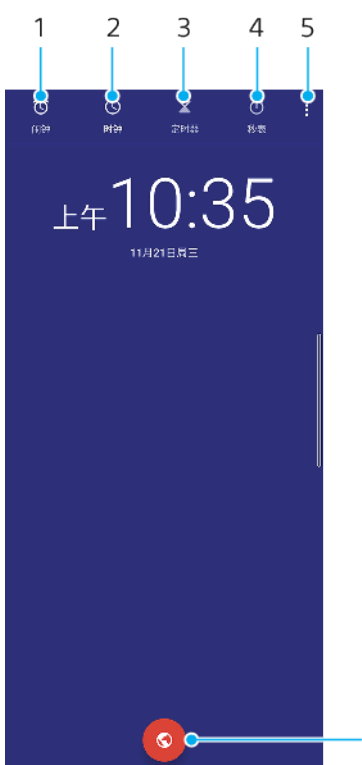

- 6

- 1 访问闹钟选项卡
- 2 访问时钟选项卡
- 3 访问计时器选项卡
- 4 访问秒表选项卡
- 5 查看当前选项卡的菜单选项
- 6 添加世界时钟

### **设定新闹铃**

- **1** 找到并点按**时钟** > **闹钟**。
- 2 点按● (添加项目图标)。
- **3** 选择所需的值。
- **4** 点按**确定**。

#### **提示**

点按 > (更多选项图标)编辑闹铃。

#### **暂停响起的闹铃**

**•** 当闹铃响时,点按**暂停**。

#### **关闭响起的闹铃**

**•** 当闹铃响时,点按**关闭**。

## **提示**

要关闭延后再响闹铃,您可以向下拖动状态栏打开通知面板,然后点按关闭。

#### **编辑闹铃时间**

- 1 找到并点按**时钟 > 闹钟**, 然后点按要编辑的闹铃的▼ (更多选项图标) 。
- **2** 点按时间并选择所需值,然后点按**确定**。

#### **打开或关闭闹铃**

• 我到并点按**时钟 > 闹钟**, 点按开关。

#### **删除闹铃**

• 我到并点按**时钟 > 闹钟**, 然后点按要删除的闹铃的 > (更多选项图标), 然后点按删 **除**。

#### **编辑闹铃**

- **1** 找到并点按**时钟** > **闹钟**。
- **2** 点按 (菜单图标),然后点按**设定**。
- **3** 选择并设定首选选项。

#### **设定闹铃铃声**

- 1 技到并点按**时钟 > 闹钟**, 然后点按要编辑的闹铃的∨ (更多选项图标)。
- 2 点按▲ ( 闹铃音图标 ) 并选择一个选项, 或点按**新增**并选择一个音乐文件。
- **3** 点按 (返回按钮)。设定已保存。

#### **设定循环闹铃**

- 1 找到并点按**时钟 > 闹钟**, 然后点按要编辑的闹铃的 > (更多选项图标)。
- **2** 点按**重复**复选框。
- **3** 根据需要标记相关天数。

#### **设定闹铃振动**

- 1 找到并点按**时钟 > 闹钟**, 然后点按要编辑的闹铃的 > (更多选项图标)。
- **2** 点按**振动**复选框。

#### **设置闹铃标签**

- 1 找到并点按**时钟 > 闹钟**, 然后点按要编辑的闹铃的▼ (更多选项图标) 。
- 2 点按**标签**,然后输入标签名称。
- **3** 点按**确定**。

# **辅助功能**

# 放大

放大功能允许您通过连续三次点按触摸屏的某个区域,放大屏幕的不同部分。

#### **启用或禁用放大**

- **1** 找到并点按**设定** > **辅助功能** > **放大功能**。
- **2** 选择一个选项并点按开关以启用此功能。

### **放大一个区域并在屏幕上平移**

- **1** 确保启用**放大功能**。
- 2 根据选择的放大选项,点按屏幕三次或先点按**#(** )放大图标),然后点按屏幕,可暂时 放大该区域。
- **3** 用两个或更多个手指拖动该区域进行移动。
- 4 若要退出缩放模式,请再次点按该区域三次或点按+(放大图标)。

#### **提示**

在某些应用程序中,也可捏合某个区域进行缩放。

# 字体大小

您可以启用字体大小选项,以增加文本在设备上显示的默认大小。

#### **设定字体大小**

- **1** 找到并点按**设定**>**辅助功能**。
- 2 点按**字体大小**,然后通过点按比例尺设定所需字体大小。

# 显示大小

您可以使用显示大小设定增大或减小屏幕上的所有元素,而不只是文本。

### **设定显示大小**

- **1** 找到并点按**设定**>**辅助功能**。
- 2 点按**显示大小**,然后通过点按比例尺设定所需显示大小。

## 色彩校正

色彩校正设定为色盲或在区分颜色上有困难的用户,调节颜色如何在屏幕上显示。

#### **启用或禁用颜色校正**

- **1** 找到并点按**设定** > **辅助功能** > **色彩校正**。
- **2** 点按**使用色彩校正**开关以启用或禁用此功能。
- **3** 点按**校正模式**,然后选择合适的感色灵敏度。

#### **注意**

色彩校正目前是一项实验功能,可能会影响设备性能。

## 单声道音频

单声道音频设定使左声道和右声道在播放音频时同时播放。使用单声道而不是立体声播 放无论是对于具有某种听力损失的用户还是出于安全原因都非常有用,例如,当您需要 倾听周围的环境时。

## **启用或禁用单声道音频**

- **1** 找到并点按**设定**>**辅助功能**。
- **2** 点按**单声道音频**开关以启用或禁用此功能。

**支持应用程序**

# 关于支持应用程序

使用支持应用程序查找设备和软件信息。您可以阅读支持主题、进行排除故障或使用设 备测试等有用的应用程序。访问我们的网络支持直接从应用程序阅读用户指南、知识文 章或支持论坛。

**注意**

即使没有网络连接,也可以从"联系我们"菜单中获取支持联系信息。

**访问支持应用程序**

• 找到并点按**设定 > ◎** (支持图标 )。

**提示**

为了获得最佳可用支持,请在使用支持应用程序时连接至互联网。

# **法律信息**

# 一般信息

本用户指南由 Sony Mobile Communications Inc.(索尼移动)或其当地子公司出版,不提供任何担保。若发生印刷错误、当前信息不准确或对程序<br>和/或设备有所改进,Sony Mobile Communications Inc.(索尼移动)可能随时对本用户指南做出必要的改进和更改,恕不另行通知。但是,此类更 改将纳入到本用户指南的新版本中。所有图片仅供功能说明参考,请以实物为准。

此处提及的所有产品和公司名称是其各自所有者的商标或注册商标。所有其他商标均为其各自所有者的财产。本用户指南中未明确授予的任何权 利均予保留。请访问 [www.sonymobile.com/cn/legal/](https://www.sonymobile.com/cn/legal/)以获取更多信息。

本用户指南可能引用了第三方提供的服务或应用程序。使用此类程序或服务可能需要单独向第三方提供商进行注册,支付费用或提供信用卡信 息,以及遵守其他一些使用条款随时更改、中断或停用。对于在第三方网站上或通过第三方网站访问的应用程序,请先查看该网站的使用条款和 所适用的隐私策略。索尼不保证或担保任何第三方应用程序、网站或所提供的服务的可用性或性能。

本设备具有下载、存储和转发诸如铃声等附加内容的功能。第三方拥有的权利可能会限制或禁止使用此类内容,包括但不限于适用的版权法所规<br>定的限制。您(而非索尼)对下载到设备或从设备转发的附加内容负有全部责任。在您使用任何附加内容之可<br>当的许可证或者其他形式的授权。索尼不保证任何附加内容或任何第三方内容的准确性、完整性或质量。在任何情况下,对于您对附加内容或其 他第三方内容的不当使用,索尼概不负责。

此产品获得 MPEG~4 Visual 和 AVC 专利组合许可,适用于以下用户的个人和非商业性用途:(i) 编码视频,依照 MPEG~4 Visual 标准("MPEG~4 视<br>频" )或 AVC 标准("AVC 视频")和/或 (ii) 对 MPEG~ 4 或 AVC 视频解码,该视频由用户针对个人和非商业性应用而编码,和/或从获得 MPEG LA<br>许可提供 MPEG~4 和/或 AVC 视频的视频提供者处获得。不授予许可也不暗示可用 其他信息可以从 MPEG LA, L.L.C.获得。请访问 [www.mpegla.com](http://www.mpegla.com/)。MPEG Layer-3 音频解码技术已获得 Fraunhofer IIS 和 Thomson 的许可。

**注意:**索尼移动建议用户备份其个人数据信息。

**注意:**用错误型号电池更换会有爆炸危险,务必按照说明处置用完的电池。

**安全警示:**若使用非本公司授权的操作系统更新,可能造成信息安全风险!

使用某些手机预置的应用程序,需要开通数据业务。对于使用数据业务所产生的流量费,请您与网络运营商联系,了解资费讯息。

请访问 [www.sonymobile.com/cn](https://www.sonymobile.com/cn), 获得用户指南的最新中文版本。

如果因使用本用户指南或文档中介绍的任何方法更新设备而导致手机上存储的个人数据或文件发生任何丢失、删除和/或数据覆盖(包括但不限于 联系人、音乐曲目和图片),索尼移动对此概不负责。对于行为(无论是合同还是民事侵权行为,包括但不限于疏忽或其他原因)所导致的一切<br>损害、损失和相关事宜,索尼移动及其供应商对您所承担的全部责任概不超过您购买设备所支付的实际金额。 ©2019 Sony Mobile Communications Inc.(索尼移动)

#### 保留所有权利。

# 保修、SAR 和使用指南

有关保修、SAR(特定吸附率)和安全指南的信息,请阅读设备设定 > 系统 > 关于手机 > 法律信息中提供的重要信息。

## **扫描并关注索尼移动微信**

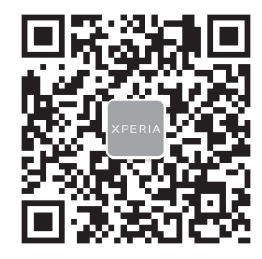